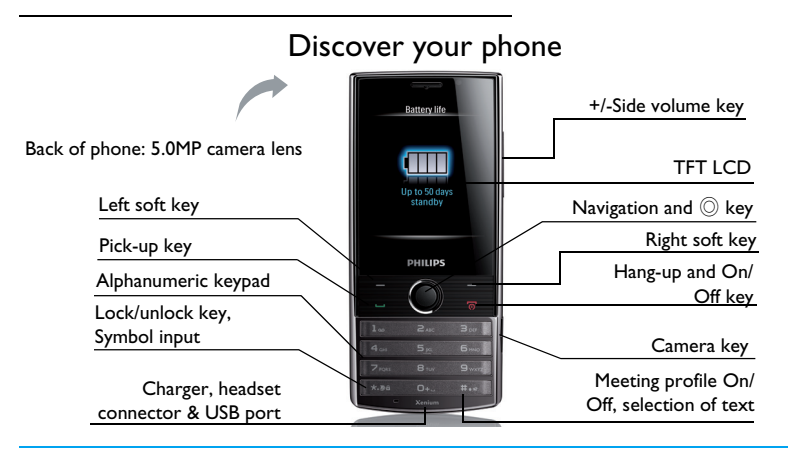

Philips continuously strives to improve its products. Therefore, Philips reserves the rights to revise this user guide or withdraw it at any time without prior notice. Philips provides this user guide "as is" and does not accept, except as required by the applicable law, liability for any error, omission or discrepancy between this user guide and the product described. The device is meant to be connected to GSM/GPRS/ EDGE networks.

# **How to ...**

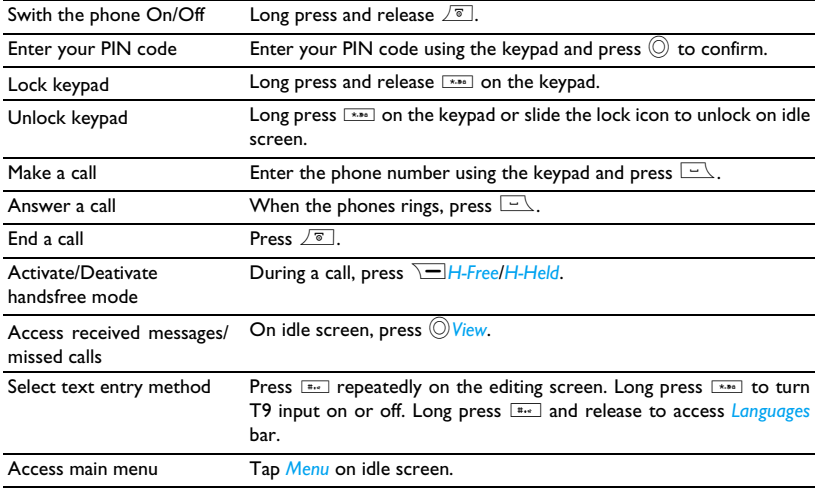

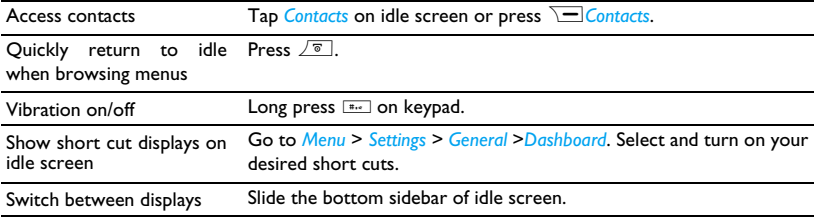

# **Soft keys**

The  $\textcircled{)}$ ,  $\textcircled{=}$  and  $\textcircled{=}$  are located at the top of the keypad area. Pressing the soft keys allow you to select the options above them on the screen. Such options are contextual: they vary according to current context.

# **Main Menu**

The main menu gives you access to all the different features of your mobile phone. The table below summarizes the functional icons on the main menu. To find more information about their functions, refer to the pages.

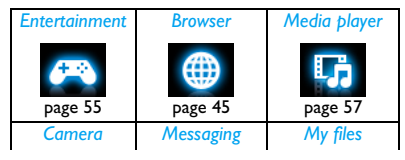

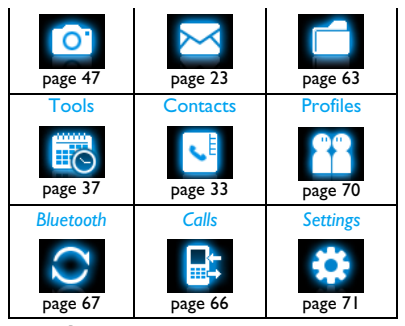

Press  $\bigcirc$ *Menu* on idle screen to access the main menu and press  $\blacktriangle$ ,  $\nabla$ ,  $\blacktriangleleft$  or  $\blacktriangleright$  to navigate through the icons and lists. Press  $\circledcirc$  Select to access the options related to the selected item. Press **Rack** to return to previous menu. Press  $\sqrt{8}$ to return to the idle screen.

#### **Fast Keys**

 $\sqrt{10^{12} \cdot 10^{11}}$  Long press to enter "+" when making international calls.

- $\boxed{16}$  Long press to access the voice mailbox.
- $\sqrt{\frac{4}{10}}$  Vibration on or off for incoming calls or messages.

# Navigation Keys

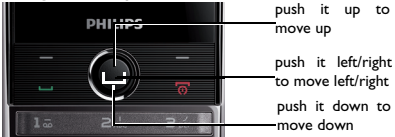

Press navigation key to view the menu and options

You can configure the navigation keys  $\blacktriangle$ ,  $\blacktriangledown$ ,  $\blacktriangleleft$  or > to access your favorite features directly.On idle screen, press the keys to access the features.

Go to *Settings* > *General* > *Fast keys* to check the default settings of the navigation keys  $\blacktriangle$ ,  $\blacktriangledown$ ,  $\blacktriangleleft$  or  $\blacktriangleright$  and  $\blacktriangleright$  ,  $\blacktriangleright$  keys.

#### **To change the default settings,**

- **1.** Select the item to be changed.
- **2.** Press  $\circledcirc$  Select to assign a new shortcut to the key.
- **3.** Press ▲ or ▼ to select, and  $\circledcirc$  Select to confirm.

# **Functional displays**

On the idle screen, you can switch between up to 5 displays.

With such functional displays, you can quickly check or edit to-do list (*Calendar*) or memos (*Quick notes*); or play music (*Music*) or listen to radio (*FM radio*) from the idle screen; or show clock time (if you select *Analog* or *Digital* in *Settings* > *Time & date* > *Time display mode*).

#### **Customize functional displays**

Select up to 5 functional displays as needed.

- **1.** Go to *Settings* > *General* > *Dashboard*.
- **2.** Select your option. Press ,*Check*/*Uncheck* to select or unselect.
- **3.** Press  $\equiv$  **Done** to finish setting.

If you want to deselect Clock, please go to *Settings* > *Time&Date* > *Time display mode*, and select *off*.

#### **Switch between different displays**

- Slide the bottom sidebar of idle screen.
- Or, click or  $\triangleright$  to change displays.

#### **Operate functional displays**

- Press  $\equiv$  key to select different dispalys.
- Press  $\circledcirc$  to confirm.

#### **Play music on displays**

**1.** Play/Pause: press  $\circledcirc$  to play/start or stop the music.

 $click$  for  $*$  to select the music from file.

**2. Edit the music player:** press  $\boxed{\blacksquare}$  Music enter into music player, select options.

**3.** Press  $\boxed{\infty}$  to turn off the muisc player, then tap Yes to confirm.

#### **Listen to a radio station on displays**

- 1. To turn to a radio station, always plug the supplied headset into your phone.
- **2.** Play/Pause: press turn on/turn off radio. click or  $\rightarrow$  to start the auto tuning to the next available station.
- **3. Edit the radio station:** Click **FM** radio enter into radio station, press $\equiv$  Options to select.
- **4.** Press  $\boxed{\circ}$  to turn off the radio player, then tap Yes to confirm.

# **Stylus**

The touch screen allows you to enter text by directly writing on the screen, or tap to select the desired option. The supplied stylus makes it easier to do so.

The first time you switch on the phone, you are asked to do calibration for the stylus. Thus,

strokes or taps by the stylus will be precisely displayed on the screen.

You can also do the calibration in *Settings* > *General* > *Pen calibration* by following the screen instructions.

#### **Power-saving mode**

After the set time span, the phone has the idle screen turned off automatically. To exit the power-saving mode, press any key. For powersaving purpose, set the time span to a low value in *Settings* > *Display* > *Backlight duration & Backlight level.*

#### **Auto keypad lock**

In the idle mode, your phone can have the keypad locked automatically after the set time span.

# **To set the auto keypad lock**

Go to *Settings* > *General* > *Auto keypad lock*.

#### **To unlock the keypad**

Long press  $\sqrt{\phantom{a}}^{*}}$  or slide the lock to unlock keypad.

#### **To lock the keypad manually**

On the idle screen, long press  $\boxed{\phantom{a} \rightarrow \phantom{a} \bullet \phantom{a}}$ .

#### **Predictive dialing**

Quickly search and list your desired phone number (saved in SIM or/and Smart phonebook and call history) on the idle screen.

\*If the phone number you finding is not saved in SIM or/and Smart phonebook and call history, the funtion of predictive dialing is unavailable.

#### **Turn the predictive dialing on/off**

Go to *Settings* > *General* > *Predictive dialing* > *On/ Off* to enable or disable the function.

# **Use predictive dialing**

1. Press <,> to turn *Predictive dialing* on in *Settings* > *General*, if necessary.

2. On the idle screen, enter any two consecutive numbers from the contact phone number you want to dial.

3. On the *Dialling* screen, the records with the two consecutive numbers and from the SIM or smart phonebook and call history will display in the *Search* list.

4. Slide  $\circledcirc$  to scroll the *Search* list, and press  $\Box$  to dial the number you desired.

# Table of contents

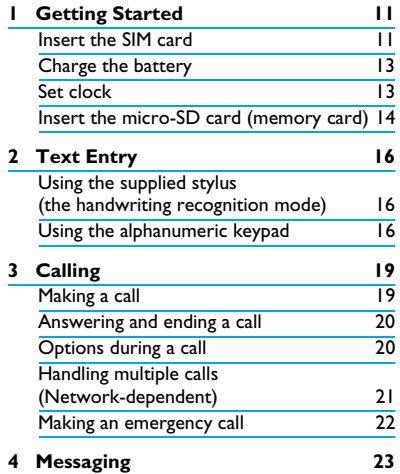

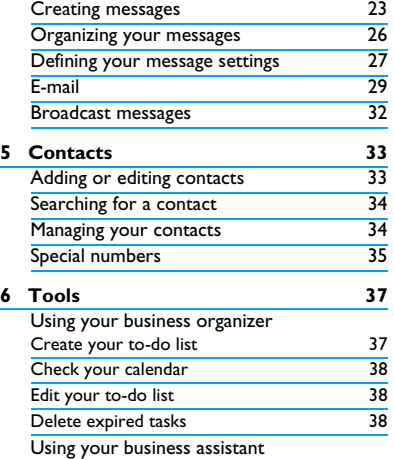

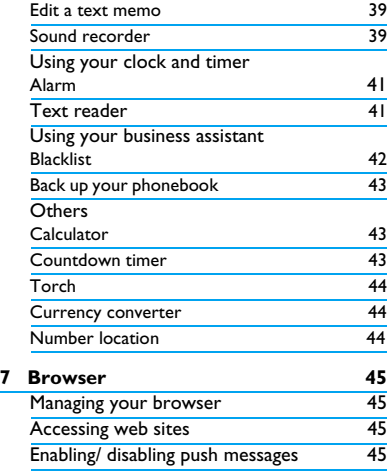

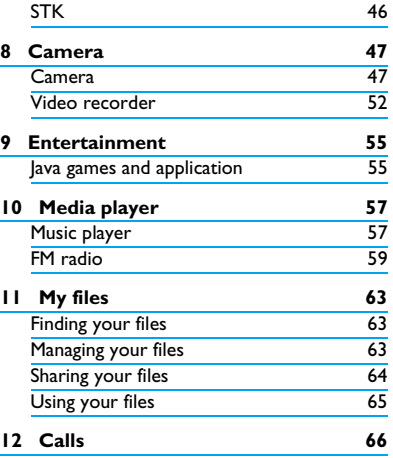

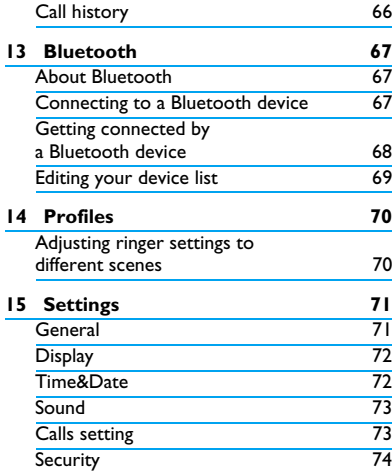

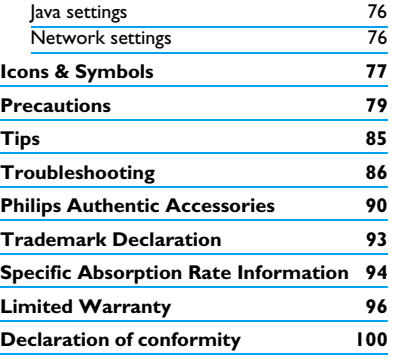

# <span id="page-11-0"></span>1 Getting Started

Congratulations on your purchase and welcom to Philips!

To get the most of your product and enjoy all Philips has to offer, register your product at www.philips.com/welcom.

Please read the safety instructions in the "Precautions" section before use.

To use your phone, you must insert a valid SIM card supplied by your GSM operator or retailer. The SIM card contains your subscription information, your mobile phone number and a memory in which you can store phone numbers and messages.

## <span id="page-11-2"></span><span id="page-11-1"></span>**Inserting the SIM card**

Follow the steps bellow to insert your new SIM cards. Remember to switch off your mobile phone before removing the back cover.

**1.** Press on the back cover and slide the cover as showm.

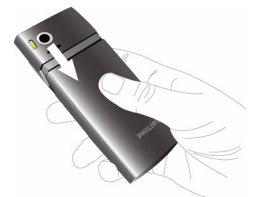

**2.** As shown, take out the battery.

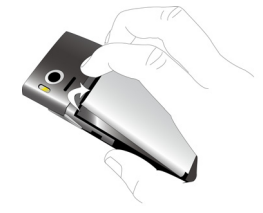

You may lose all your personal settings if you remove the battery when the phone is switched on.

**3.** As shown, align your SIM card with the SIM care slot, beveled corner facing you and gold contact downwards. Insert your SIM card under the metal clip holder.

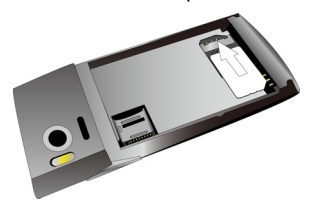

**4.** As shown, align the metallic connectors on the battery and battery slot. Insert the battery until it is locked.

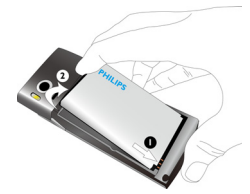

**5.** As shown, insert the back cover from the bottom. Push the cover until it is locked.

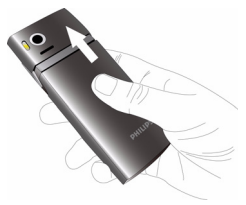

Remove the protective film covering the screen and camera lens before using the phone.

# <span id="page-13-0"></span>**Charging the battery**

Your phone is powered by a rechargeable battery. A new battery is partially charged. The battery symbol indicates the state of the battery.

To charge the battery, plug in the connector as shown below. Then plug the other end into a power socket.

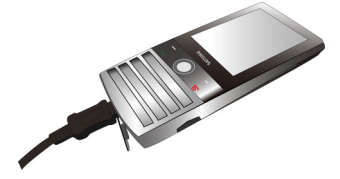

During charging, the battery symbol scrolls.

Keeping the charger plugged to the mobile phone when the battery is fully charged will not damage the battery. The only way to turn off the charger is to unplug it, so it is advisable to use an easily accessible power socket.

If you do not intend to use your phone for several days, we recommend that you remove the battery.

You can use the phone while it is charging. If the battery is completely flat, the battery symbol will only reappear after a few minutes of charging.

#### <span id="page-13-1"></span>Set clock

**1.** Check that your phone is switched on. Long press  $\sqrt{\ }$  if necessary. Enter the PIN code if required. A PIN code is a 4- to 8 digit secret code of your SIM card. It is preconfigured and communicated to you by your network or retailer.

If you enter an incorrect PIN code three times in succession, your SIM card will be blocked. To unblock it, you must request the PUK code from your operator.

**2.** On idle screen, press  $\bigcirc$ *Menu* and go to *Settings* > *Time&date*.

*Time format*/*Date format*: Select the time (12-hour or 24-hour clock) and date format by pressing the navigation keys  $\triangle$  or  $\blacktriangledown$  and ,*Select*.

*Set date/Set time*: Press ▲ or ▼ repeatedly until you reach the desired digits.

*Time display mode*: To display time and date on idle screen, press  $\triangle$  or  $\blacktriangledown$  to show the time in a clock (*Analog*) or digits (*Digital*). Press  $\circledcirc$  *Select* to confirm.

#### **Display local and international clocks**

You can display two clocks on the idle screen, one showing your local time and the other the time of your destination.

- **1.** Check that you have set your local time and date.
- **2.** Go to *Settings* > *Time&date* > *World clock*: *World clock status:* Press <sup>4</sup> or ▶ to turn on/ off the international clock. *Local citylForeign city*: Press **<sup>4</sup>** or ▶ select time zone and city. Press L*Options* to turn on the daylight saving time if applicable. *Switch cities*: Switch between local and foreign clocks.

# <span id="page-14-0"></span>**Inserting Micro-SD card (memory card)**

You can expand the memory of your phone by adding a micro-SD card. Supported capacity: up to 8GB

**1.** Follow Step 1 and Step 2 under ["Inserting](#page-11-2) [the SIM card"](#page-11-2) .

**2.** As shown, push down the card holder and lift it up. Aligh your micro-SD card with the slot. Put it in place.

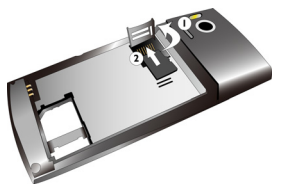

**3.** Press down the card holder and pull it until it is locked.

# <span id="page-16-0"></span>2 Text Entry

Your mobile phone supports a number of text entry methods, including T9 input, multi-tap input, numeric input and symbol input.

# <span id="page-16-1"></span>**Using the supplied stylus (the handwriting recognition mode)**

Write on the screen using the supplied stylus, as you do on paper using a pen.

- Press  $\boxed{***}$ : to enter symbols and punctuations.
- Press  $\equiv$ : Short press to clear a letter.
- To input a space, press  $\sqrt{\phantom{a}^{*}}$  and then  $select$ .
- To move to the beginning of the nw=ext line, press  $\sqrt{480}$  and then select  $\rightarrow$ .

# <span id="page-16-2"></span>**Using the alphanumeric keypad**

# **Select text entry modes**

**1.** Press  $\boxed{***}$  repeatedly to select your desired inputs:

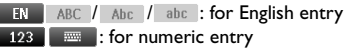

简 **■ 拼 : Phonetic input for simplified** Chinese

**△ 简 ┃ -ll / 壑 ┃ -ll |: Stroke input for** Simplified /Tranditional Chinese

- **2.** To switch the T9 English input on or off, press  $\sqrt{\phantom{a}^{*}}$  more than 3 seconds, and then release it.
- **3.** To enter a symbol and punctuations, press  $*.\overline{>0}$

The text editor remembers the last input method you have used before you exit the editing screen. When you access the editor again, it will automatically select the last input method you have used.

Depending on the language you select for your phone, the supported input methods may vary.

# **Entering text**

- **1.** Select your desired text entry methods.
- **2.** Enter text by using the alphanumeric keypad.
	- $2.2$  to  $9.00$  To input letters (T9/ phonetic

input)

 Press repeatedly to input desired letters (multi-tap input).

15 to  $\boxed{15}$  To enter strokes (stroke input)

- <,> To browse candidate words (T9/ phonetic/multi-tap input)
	- $\triangle$ ,  $\triangledown$  To browse the candidate words on the previous/next page (T9 input/multi-tap input)

,*Select* To confirm the selection

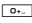

**DACK** To input a space

**Clear Short press to clear a letter,** Long press to clear all entries.

If necessary, press  $\boxed{\infty}$  to exit the input mode to idle screen.

# **T9® input**

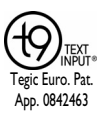

T9® predictive text input is an intelligent editing mode for messages, which includes a comprehensive dictionary. It allows you to quickly enter text.

You need to press only once on the key corresponding to each letter needed to spell a word: keystrokes input are analyzed and the word suggested by T9® is displayed at the popup window.

#### **How to enter the word "Home":**

**1.** Press 4, 6, 6, 6, 8, 3.

The screen displays the first word of a list: *Good*.

**2.** Press ▼ to scroll and select *Home*.

**3.** Press  $\circledcirc$  Select to confirm.

# **Multi-tap input (ABC/Abc/abc)**

Press the keys that are marked with the corresponding letter you wish to enter. Press once to get the first letter on the key, press twice quickly to get the second letter and so on until the letter you want is displayed on the screen.

**Example: how to enter the word "home":** Press  $\overline{A_{\frac{1}{2}}}, \overline{A_{\frac{2}{10}}}(GH), \overline{A_{\frac{2}{10}}}, \overline{A_{\frac{2}{10}}}, \overline{A_{\frac{2}{10}}}(MNO), \overline{A_{\frac{2}{10}}})$ (M*NO*), 3, 3 (*D*E*F*).

#### **Stroke input**

The principle of stroke input is to dissect and separate every stroke of a Chinese character according to sequence. When you wish to input the character, press the keys corresponding to the required strokes according to sequence to get the desired character. The stroke input method in this phone classifies a Chinese character into 5 basic strokes: (horizontal,

vertical, left falling stroke, right falling stroke and over-down) as well as a special stroke. When the stroke you need does not correspond to the 5 basic strokes, replace it with the special strokes.

# <span id="page-19-0"></span>3 Calling

# <span id="page-19-1"></span>**Making a call**

# **From idle screen**

- **1.** Enter the phone number.
- **2.** Press  $\boxed{-}$  to dial the number.
- **3.** Press  $\boxed{\infty}$  to hang up.

**For international calls**, long press  $\circ$  to enter the "+" sign for the international prefix.

# **Use the phonebook [\(see "Contacts"](#page-33-0)  [on page 33\)](#page-33-0)**

**1.** Go to  $\bigcirc$ *Menu* > *Contacts* to open the contacts list.

To search for a contact, enter the contact name (up to 5 characters) using the alphanumeric keypad, or select a contact from the list.

**2.** Press  $\equiv$  to dial the selected number. **For IP calls (China only)**, select *Options* >

#### *IP call*.

You can preset your IP service number under *Settings* > *Calls setting* > *IP prefix*.

**3.** Press  $\boxed{\circ}$  to hang up.

# **Speed dial**

On the idle screen, you can call a preset speeddial number by long pressing a numeric key  $(\sqrt{2\pi})$ to  $\boxed{9}$ .

Set your speed-dial number before dialing it.

To assign a speed-dial key to a contact:

- **1.** Go to *Settings* > *General* > *Speed dial*.
- **2.** In *Set number*, select one of the locations (corresponding to the numeric keys  $2\pi$  to  $9$ <sub>wer</sub> .
- **3.** Press  $\bigcirc$  *Assign* to assign to the location a contact from your phonebook.

# <span id="page-20-0"></span>**Answering and ending a call**

When you receive a call, the number of the caller may be displayed, depending on whether or not the calling party has chosen to display his or her ID. If the number is stored in the phonebook, then the corresponding name is displayed.

- **Answer the call**: Press  $\Box$  or  $\oslash$ .
- **Hang up**: Press  $\boxed{\infty}$ .
- **To answer or end a call using the supplied one-key headset,** [\(see "Headset" on page](#page-90-1) [90\).](#page-90-1)
- **To reject calls from certain contacts,** you can add the contacts or numbers to your blacklist. In *Contacts* > *Options* > *Advanced*, *Messaging* > *Inbox* or *Calls* > *All calls*, select a contact or phone number, and press L*Options* > *Add to blacklist* (For more information about blacklist, [\(see "Blacklist" on](#page-42-0) [page 42\)\)](#page-42-0).

The phone will not ring and vibrate if it is in Silent mode [\(see "Profiles" on page 70\).](#page-70-0)

#### <span id="page-20-1"></span>**Options during a call**

During a call, you can press **F** to select *Hfree* or *H-held* mode. Press L*Options* to access the following options:

- *Hold single call:* Put current call on hold
- *End single call:* End current call
- *Sound recorder:* Record conversation during a call. [\(see "Record a sound](#page-39-1) [memo" on page 39\)](#page-39-1)
- *Mute:* Mute/unmute the call

#### **Sound recorder**

In most countries, recording of telephone conversation is subject to legislation. We advise you to notify the caller if you intend to record the conversation and only do so if they agree. You should also ensure confidentiality of the recordings.

To record a conversation during a call, select *Options* and select *Sound recorder*. Recorded sound is saved in \*.amr format and stored in *Audio* of *My files* menu. [\(see "Finding your files" on](#page-63-1) [page 63\).](#page-63-1)

#### **Mute or unmute a call**

During a call, select *Options* and select to set the *Mute* function *On*/*Off*. If you select *Mute*, the microphone will be deactivated.

## **Adjust the volume**

During a call, press side volume key + or - to increase or decrease the volume.

# <span id="page-21-0"></span>**Handling multiple calls (Networkdependent)**

You can handle two or more calls at the same time, as well as make conference calls with your

phone. The availability of this feature is dependent on your network operator and/or your subscription.

#### **Make a second call**

You can make a second call when there is an active call or with a call on hold. While on the phone, enter the number (or select a contact from the phonebook) and press  $\Box$ . The first call is put on hold and the second number is dialed. You can then select L*Options* to access the following options:

- *Swap:* To toggle between 2 calls.
- *Conference:* To introduce the caller into a conference call.
- *End single call:* To disconnect one party from the call.
- *End all calls:* To disconnect all party from the call.
- *Transfer:* Connect the two calls. You are disconnected when the transfer is completed.

- *Sound recorder:* Record conversation during a call.

#### **Answer a second call**

When you receive a second call while already in communication, the phone will emit a beep tone and the screen displays information about the incoming call. You can then:

- Press  $\Box$  or  $\bigcirc$  to answer the call (the first one is put on hold).
- Press  $\boxed{\circ}$  to reject the call.

To receive a second call, you must first deactivate *Call Divert* for (see page [73](#page-73-3)) and activate *Call waiting* (see page [73](#page-73-2)) must be activated.

#### <span id="page-22-0"></span>**Making an emergency call**

Without a SIM card in phone, you can press **R**<sub>SOS</sub> to make the emergency call.

With a SIM card in phone, you can enter the emergency number in the idle mode, then press (.

In Europe, the standard emergency number is 112, in the UK, it is 999.

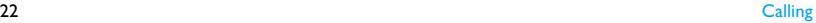

# <span id="page-23-0"></span>4 Messaging

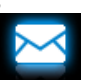

# <span id="page-23-1"></span>**Creating messages**

# **SMS**

SMS enables you to send text messages to the other party, using Short Messaging Service (SMS). You can use the *SMS* menu to send messages to another hand-phone or a device that is capable of receiving SMS messages. To compose and send a SMS message, follow the steps below:

**1.** Select *Create SMS*, and write your message.

**2.** Press  $\boxed{=}$  Options to access the following options:

*Save as Save as draft*- Save the SMS messages to *Drafts*.

> *Save as template*- Save the SMS messages as an SMS template.

*Insert symbol* To insert a symbol and punctuation.

*Insert contact* Select to insert contact information (name or mobile number),

*Insert template* Select to insert a preset message.

*Clear text* Clear all entries.

*Input mode* Select your desired input method.

*T9 on/off* Switch the T9 input on or off.

*Exit editor* Exit the editing screen.

- Help **Read the help details about the Help Let Let Let Let Let Let Let Let Let Let Let Let Let Let Let Let Let Let Let Let Let Let Let Let Let C** input method.
- **3.** Press  $\bigcirc$  Send to send the message to the desired contact or contact group [\(see](#page-33-0) ["Contacts" on page 33\)](#page-33-0)

# **MMS**

Your mobile phone can also send and receive MMS (Multimedia Messaging Service) messages. With MMS, you can send messages that contain pictures, sound and text.

When sending MMS messages, make sure that your recipient also has an MMS-enabled phone in order to view your messages. Follow the steps described below to compose and send an MMS.

**1.** Select *Create MMS*, while edit content, press

*Add Image, New Image,*  to your MMS. *Add Sound, New Audio, Add Video, New Video* Insert image, audio or video files *Text templates* Select to insert a preset message. *Attachment* Insert a file (such as .txt, .jar, etc) to your message. *Add Slide after, Add slide before* Insert more slides into your message. *Slide time* Set the play time of MMS slides. The default value is 5 seconds. *Add bookmark text* Add website information you<br>saved as a bookmark (see saved as a bookmark ["Browser" on page 45\)](#page-45-0).

- *Preview* Preview the current MMS. Press < or > to move to previous or next page.
- *Details* Show the file information of current message.
- **2.** While finish editing content, press  $\bigcirc$  Send to enter the following:
- *To* Press **Select** to enter the number or e-mail of the recipient.
- *Cc* Press **Select** to enter the number or e-mail of other recipients to whom you wish to send a copy of the message.
- *Bcc* Press **Select** to enter the number or e-mail of the recipients to whom you wish to send a copy of the message, by which the recipients in the Bcc list will be invisible to other recipients.
- Subject Press *C* Edit to enter the subject of the MMS.

**3.** Press  $\boxed{\phantom{0}}$  Done to access the next option:

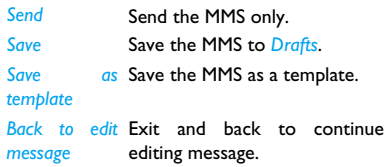

Copyright protected pictures and sound cannot be sent by MMS.

#### **Use templates for messages**

You can use ready-made messages as new messages. 10 SMS and 5 MMS messages are preset in the Templates folder. You can also save a message as a template.

- **1.** Select *Templates* > *SMS* or *MMS*.
- **2.** Select your desired templates.

**3.** Press L*Options*, and select *Write message*. The ready-made message appears on the edit screen.

# <span id="page-26-0"></span>**Organizing your messages**

In this phone, your messages are sorted in the following folders:

**Inbox:** received messages

**Outbox:** unsuccessfully sent messages

**Sent:** sent messages

**Drafts:** messages saved as drafts

**SIM archive:** messages saved in the SIM card

## **Find a message**

Enter a folder, and then press  $\star$  or  $\star$  to select a message.

#### **Manage messages**

Select a desired message, press  $\bigcirc$  View to read the message, or press L*Options* to access the following options:

For the SMS or MMS, or different folders, available options may vary.

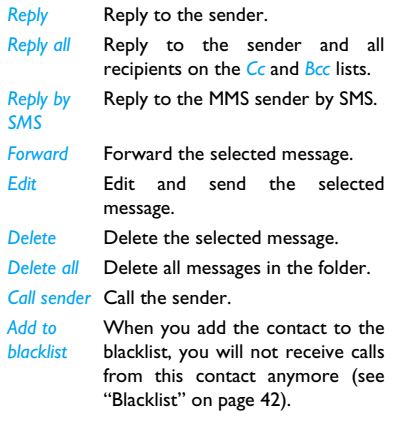

26 Messaging Section 2014, the control of the control of the control of the control of the control of the control of the control of the control of the control of the control of the control of the control of the control of

In *Messaging* > *Settings* > *SMS*, *Archive to*  Move the selected message to your *SIM* SIM card.

*Details* View the sender name and message delivered date and time.

*Save as template* Save the messages as an template.

*Save objects* Save to your phone or memory card (if inserted) the picture, audio, video, or other attached file of current MMS message.

*Details* Show the file information of current message.

## <span id="page-27-0"></span>**Defining your message settings**

Some of your message settings are dependent on the service you subscribe with the network operator. Consult your network operator for your account settings, general settings, server profile, or other relevant settings.

*Message center*

> *Validity period*

Select your default SMS center. If not available on your SIM card, you must enter your SMS center number.

This feature is subscription dependent.

Select the length of time your messages will be stored in the SMS centre. This is useful when the recipient is not connected to the network (and thus cannot receive your message immediately).

This feature is subscription dependent.

*Delivery report*

When set to *On*, this option will inform you via the SMS whether or not your own SMS message was sent.

This feature is subscription dependent.

- *Signature* Press **O**Edit to input the signature, and insert the signatiture to your message.
- *Send and save* When set to *On*, the message is sent and saved to the *Send* folder.
- *Font size* Set the font size for editing and reading a message.

In *Settings* > *MMS* > *Common settings*,

- *Compose* Set *Slide time*, *Creation mode*, *Picture resizing*, *Auto signature* and *Signature*. In *Signature*, press ,*Select* to enter the content of signature.
- *Sending* Set *Validity period*, *Delivery report*, *Read report*, *Priority*, *Delivery time*, *Hide sender* and *Send and save* options for sending an MMS message.
- *Retrieval* Set *Home network*, *Roaming*, *Filters*, *Read report*, *Delivery report* and *Viewer size* options for receiving an MMS message.
- *Memory status* View the memory status of your MMS.

In *Messaging* > *Settings* > *Recently used*, check recently used contacts,

- Press ,*Check*/*Uncheck* the desired contact
- Press L*Delete* to delete the recently used contact from the list.

# <span id="page-29-0"></span>**E-mail**

If not included in your mobile phone contract, you will need to subscribe to an E-mail service in order to send and receive E-mails. In this case, all parameters are communicated to you by your operator.

This menu allows you to send E-mails to one or several recipients at a time, including with an attachment such as a JPEG picture. Once received, your messages can be forwarded and the attachments can be visualized with the appropriate software.

# <span id="page-29-1"></span>**Set up E-mail profiles**

The *Email accounts* allows you to *Activate*, or *Edit* one of the available email profiles. You can also create a new Email account. Consult the network operator for the account information. If necessary, consult your mail service provider for the mail server configuration.

- **1.** Go to *Email* > *Email accounts*. Press L*Options* and select *New account*.
- 2. Enter your account information as prompted.
	- When entering symbols like @ and, press [\*...].
	- While selecting data account, press ,*Edit*, and then select *GPRS data*. Check that you have selected a GPRS Internet/ E-mail connection account.
	- Consult your mail service provider for the mail server configuration.
- 3. When returning to the list of Email accounts, select the desired account, and press  $\odot$ Activate to activate the selected Email account.

## **Write E-mail**

To write an Email, select *Email* > *Write e-mail*. Enter the address  $(T_0)$ , a copy  $(C_0)$ , a blind copy (*Bcc*), Subject and Attachment (up to 3 files) and level of priority. Press  $\bigcirc$  *Edit* to edit the e-mail content. When you have finished writing your email, press  $\circledcirc$  Done, and then select  $\equiv$  Done. You can then select to *Send*, *Send and save*, *Save to Drafts* or *Quit without saving*.

#### **Send and receive E-mail**

The *E-mail* > *Send and receive* allows you to send E-mails from your phone to the Internet, and receive E-mails from the Internet to the mailbox you have preset on your phone.

#### **To receive E-mail automatically**

- **1.** Go to *Email* > *Email accounts*. Press ▲ or ▼ to select your desired account.
- **2.** Press L*Options*, and select *Edit* > *Advance settings*.

**3.** In *Account settings* > *Check interval*, press < or > to select your desired time span. Your mail box will be checked automatically after each time span.

#### **If authentication is required for outgoing mail**

- **1.** Go to *Fmail* > *Fmail accounts*. Press ▲ or ▼ to select your desired account.
- **2.** Press L*Options*, and select *Edit* > *Advance settings* > *Outgoing server*. Check that you have selected *On* (by default) in *Authentication*.

#### **Organize your E-mail**

For your activated account, the Emails are sorted in the following folders:

**Inbox:** received E-mail

**Outbox:** unsuccessfully sent E-mail

**Sent:** sent E-mail

**Drafts:** Email saved as drafts

**To receive E-mail automatically**

- **1.** Go to your desired folder.
- **2.** Press  $\boxed{=}$  Options > Sort to sort and list files as desired.
- **3.** Press  $\blacktriangle$ ,  $\blacktriangledown$ ,  $\blacktriangleleft$  or  $\blacktriangleright$  to select.

#### **To read and edit E-mail**

- **1.** Select your desired E-mail. Press L*Options* > *View* to read the E-mail.
- **2.** While reading the current email, press **Let** Options to access the following options:

For different folders, available options may vary.

*Reply* **Reply to the senders.** 

Reply to the sender without the email history.

*Reply all* **Reply to all senders.** 

*Reply all without content* Reply to all senders without the email history.

*Forward* Forward the downloaded E-mail

*Retrieve option* 

> *Mark as deleted*

to someone else. Retrieve the complete mail.

This option is available when you select *Header only* in *Email accounts* > *Edit* > *Advance settings* > *Incoming server* > *Downloaded options* (See Step 3 in [see "Set up](#page-29-1) [E-mail profiles" on page 29\)](#page-29-1).

*Mark as unread* Displays the current E-mail as unread.

> Displays the current E-mail as deleted.

*Delete* Delete the current E-mail.

#### **To clear mailboxes**

You can quickly remove all of mails under a folder, like **Inbox**, **Outbox**, or **Sent**.

- **1.** Go to *Email* > *Delete all folders*.
- **2.** Select a folder to be emptied.
- **3.** Press  $\boxed{\phantom{0}}$  OK to empty the folder.

**To delete marked Emails**

Messaging 31

*Reply without content* The *Email* > *Delete all markings* allows you to remove all the mails marked as deleted.

## <span id="page-32-0"></span>**Broadcast message**

Broadcast messages are public messages broadcast to a group of mobile users. The messages are broadcast on coded channels. Generally, one broadcast channel can transmit one type of message. Please contact your network operator for a list of channel numbers and their respective broadcast information.

# **Define settings for broadcast**

#### **messages**

In *Cell broadcast*,

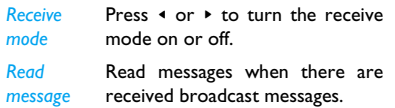

*Languages* Set language for the broadcast message to be received.

*Channel settings* Define the channel for broadcast messages

# <span id="page-33-0"></span>5 Contacts

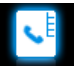

Contacts are stored in one of the two available phonebooks: SIM phonebook (located on your SIM card, by which the number of entries you can store depends on the card capacity) or the Smart Phonebook (located on your phone, which allows you to store up to 2000 names). New contacts will only be added to the phonebook you have selected.

# <span id="page-33-1"></span>**Adding or editing contacts**

# <span id="page-33-2"></span>**Add a contact to Smart phonebook**

For contacts on the Smart Phonebook, you can add detailed information, like home number and office number, and identifying features, like contact pictures and ringtones.

- 1. Go to *Contacts* > *Options* > *Advanced*: In *Choose contacts list* > *Default contact location*, select *Phone*;
- **2.** On the idle screen, enter the phone number you wish to save. Press  $\circledcirc$  *Save*: *Name*: Press  $\bigcirc$  *Edit* to go to the editing screen. To select input methods, press  $#...$ repeatedly; long press **\*\*\*** to turn T9 input on or off. Press **F***Back* to exit the input mode, if necessary. Press  $\circledcirc$  Done to finish editing.

*Number*: Enter the mobile number.

You can also edit your contact information in *Contacts* > *Options* > *New contact*.

- 3. Add details as desired in other fields. When selecting a contact picture, ringtone, or caller group, press < or ▶ to select your desired picture, sound or caller group (To use a photo as contact picture, ([see "Add a](#page-33-2) [contact to Smart phonebook" on page 33\)](#page-33-2).
- **4.** Press  $\boxed{\phantom{0}}$  Done to save.

# **Add a contact to SIM phonebook**

- **1.** Go to *Contacts* > *Options* > *Advanced* > *Choose contacts list* > *Default contact location*. Select *SIM*.
- **2.** Follow Step 2 under ["Add a contact to](#page-33-2) [Smart phonebook"](#page-33-2).
- **3.** Press L*Done* to save.

#### **Edit a contact**

- **1.** Go to *Contacts*.
- **2.** Select your desired contact (see ["Searching](#page-34-2) [for a contact"](#page-34-2)).
- **3.** Press  $\frac{1}{2}$  *Obtions* > *Edit contact* to go to the editing options.

For contacts on SIM phonebook, only name and mobile number are editable.

#### <span id="page-34-2"></span><span id="page-34-0"></span>**Searching for a contact**

**1.** Go to *Contacts* > *Options* > *Advanced* > *Choose contacts list* > *Default contact list*. Select your desired phonebook.

- **2.** Go to *Contacts*.
- **3.** To search for a contact, enter the contact name (up to 5 characters).

Press  $\frac{1}{2}$  repeatedly to select an input method.

Names starting with the character are listed.

#### <span id="page-34-1"></span>**Managing your contacts**

You can copy or move your contact entries between the two phonebooks. Also, you can group your contacts as Family, Friends, Business and others as you like. For different groups, you can use different ringtones for identification, and send messages to a group.

#### **Delete a contact**

- **1.** Go to *Contacts*.
- **2.** Select a desired contact (see ["Searching for](#page-34-2) [a contact"\)](#page-34-2).
- **3.** Press  $\equiv$  *Options* to select *Delete contact*.

# **Copy, move or delete multiple contact**

- **1.** Go to *Contacts*.
- **2.** Press L*Options* > *Select multiple*. Select *Move to Phone*/*SIM*, *Copy to Phone*/*SIM* or *Delete*, and then press  $\bigcirc$  *Select*.
- **3.** Select *Select one by one* or *Select all* to display a fully checked or unchecked contacts list.
- **4.** Press  $\boxed{-7}$  Done to confirm.

#### **Copy or move all contacts**

- **1.** Go to *Contacts* > *Options* > *Advanced*.
- **2.** Press ▲ or ▼ to select *Move to phone/SIM* or *Copy to phone*/*SIM*.
- **3.** Then press  $\bigcirc$  Select to confirm.

# **Group your contacts on the Smart phonebook**

**1.** Go to *Contacts* > *Options* > *Group*.

**2.** Select a group. You can rename the group, select a ringtone and a contact picture, and add contacts to *Group*.

#### **To add multiple contacts to smart phonebook,**

Go to *Contacts*, press  $\boxed{\phantom{0}}$  Options > Select *multiple* > *Add to group*.

# <span id="page-35-0"></span>**Special numbers**

This menu allows you to keep a list of useful numbers such as own numbers, voice mail and emergency numbers.

Go to *Contacts* > *Options* > *Special numbers*:

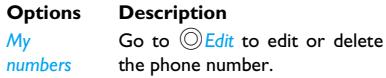
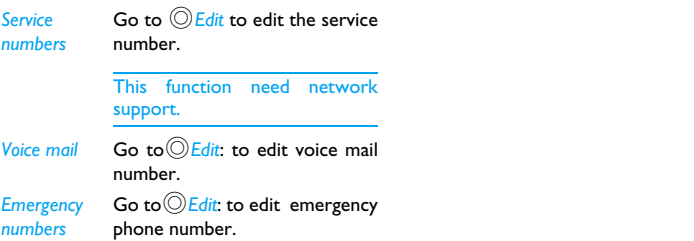

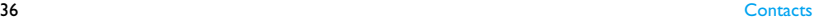

# 6 Tools

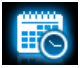

## **Using your business organizer**

You can add your new tasks to the phone. Such to-do tasks are marked in your calendar. You can always check your calendar and remind yourself as desired.

## **Create your task list**

**1.** In *Tools* > *Calendar*, select a date in the calendar, and press  $\boxed{=}$  Options > New event to add a kind of task.

- **2.** To keep yourself reminded, do the following:
- *Subject* Add a note about the task.

Press  $\circledcirc$  *Edit* to edit the subject. On the editing screeen, press L*Options* > *Insert templates* to use the preset note.

*Location* Enter the location of the task.

*Start date*/*Start*  /*End date*  /*End*

Set start date&time and end date&time of the task.

*Set reminder* Press  $\star$ ,  $\star$  and  $\circledcirc$  to turn the alarm on, have it sound at event time, 5 minutes, 15 minutes. hour or 1 day before the specified time, or no reminder.

*Set repetition* Press  $\star$ ,  $\star$  and  $\circledcirc$  to repeat the alarm at the specified time once, everyday, weekly, monthly or early. **Edit** Edit Edit the selected task.

**3.** Press  $\boxed{-7}$  Done to save the task. At the set time, the task note appears as a new event on the idle screen.

## **Check your calendar**

After creating your task lists, you can check your calendar in day, weekly, or monthly views. In *Tools* > *Calendar*, press  $\boxed{\underline{\hspace{0.5cm}I}}$  *Options* or  $\textcircled{V}$ *Yiew*;

You can also create your task list in the calendar of different views. PressL*View* > *Add*.

#### **Edit your task list**

**1.** In *Tools* > *Calendar*, press L*Options* > *Go to weekly view*/*Go to monthly view* to enter the task list.

**2.** Select your desired task. Press  $\bigcirc$  View to view task; Press L*Options* to do the following:

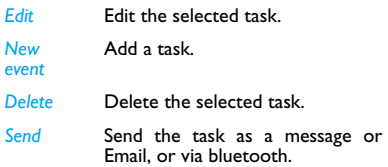

## **Delete tasks**

You can quickly delete all tasks or delete tasks before 1 day or 1 week before current date and time.

In *Tools* > *Calendar*, press L*Options* > *Delete event*.

## **Using your memo**

You can use this phone to record your text or sound memos.

#### **Edit a text memo**

You can save up to 5 text memos, and display them on the idle screen.

**1.** In *Tools* > *Notes*, press  $\bigcirc$  *Add*, you can write a text memo, or draw images as desired on the page.

Press  $\square$  Text/*Graphic* to select to enter a text memo or draw images.([see "Text](#page-16-0) [Entry" on Page 16](#page-16-0)) While selecting *Graphic*, press  $\frac{1}{2}$  to change the color of painbrush. Press **R**Back to exit editing mode if necessary.

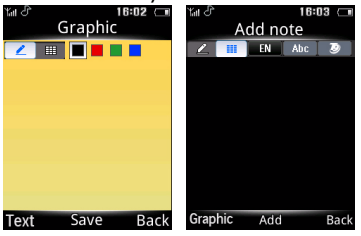

- **2.** To turn over a page, drag to lift its lower right corner.
- **3.** Press  $\bigcirc$  Save to finish editing. On the idle screen, you can see the text memo pages.

#### **To delete an existing page**

• In *Tools* > *Notes*, select your desired page (if necessary, turn over a page by dragging to lift its lower right corner). Press L*Delete*.

## **Record a sound memo**

You can make your own recording, and share it with your friends via the MMS, E-mail, or Bluetooth. Also, you can use the recording as the ringtone of incoming calls or a contact.

#### **To make recording**

- **1.** Go to *Tools* > *Voice recorder*.
- **2.** Press  $\boxed{\phantom{0}}$  Options > New record to start recording.
- **3.** Press  $\boxed{\phantom{0}}$  *Stop* to stop recording.
- **4.** Press  $\bigcirc$  Yes to save the recording.

A file name is generated.

#### **Recorder settings**

- **1.** Go to *Tools* > *Voice recorder*.
- **2.** Press L*Options* > *Settings* to enter the following:
- *Storage* Press < or > to select *Phone* or *Memory card*. When selecting memory card, please confirm there is a memory card inserted. ([see "Inserting Micro-SD card](#page-14-0) [\(memory card\)" on Page 14](#page-14-0))

*File format* Press  $\triangleleft$  or  $\triangleright$  to select file format.

*Audio quality* Press < or > to select *High* or *Low*.

## **To edit recording files**

- **1.** Go to *My files* > *Phone* or *Memory card* > *Audio*.
- **2.** Select the desired file.
- **3.** Press  $\boxed{\phantom{0}}$  Options to select the desired options.

### **To send an audio file**

- **1.** Go to *My files* > *Phone* or *Memory card* > *Audio*.
- **2.** Select the desired file.
- **3.** Press  $\boxed{\phantom{0}}$  Options > Send to send the audio file via the MMS, E-mail, or Bluetooth.

#### **To set your recording as a ringtone**

- **1.** Go to *My files* > *Phone* or *Memory card* > *Audio*.
- **2.** Select the desired file.
- **3.** Press L*Options* > *Use as* > *Incoming call ringtone*.

The recording is added to your ringtone file list.

The ringtone of your incoming calls is changed to the recording. To change the ringtone, ([see](#page-73-0) ["Sounds" on Page 73\)](#page-73-0). To use the ringtone for contacts, [\(see "Adding or editing contacts" on](#page-33-0) [Page 33\)](#page-33-0) or [\(see "Group your contacts on the](#page-35-0) [Smart phonebook" on Page 35](#page-35-0)).

## **Using your clock and timer**

# **Alarm**

You can set up to five alarms.

## **To set an alarm**

- **1.** Check that your clock is correctly set [\(see](#page-13-0) ["Set clock" on Page 13\)](#page-13-0)
- **2.** Go to *Tools* > *Alarm*.

The screen of alarm list appears.

**3.** Select an alarm, and press  $\bigcirc$  *Edit* to enter the alarm setting screen.

*Time*: Set the alarm time.

*Repetition*: Repeat the alarm on one or some of the weekdays or weekends. Press ,*Check*/*Uncheck* to select your option. Press  $\boxed{-}$  Done to finish setting.

Alarm tone: Press  $\bigcirc$  Select to select a alarm tone.

*Snooze type*: Select *Off*, or an alarm interval: *5*, *10*, or *20* minutes. Or select *Customized*, and enter a interval by using the keypad, press  $\bigcirc$  *Ok* to finish setting.

- **4.** Press  $\boxed{=}$  Done when you finish setting the alarm.
- **5.** To turn off the alarm, select an alarm, and then press  $\triangleleft$  or  $\triangleright$  to select *Off*.

#### **To use an alarm**

On the set alarm time, your alarm sounds. Select *Stop*: The alarm stops. If you have selected repetition mode for the alarm (see "To set an alarm"), it will sound again at the set time.

Select *Snooze*: The alarm will sound again after the set *Snooze* interval. You can select *Snooze* ten times.

The alarm clock will ring even if your mobile phone is switched off, or the *Profiles* is set to *Silent*.

# **Text reader**

This menu allows you to view the text file (.txt file) saved in your phone or the memory card. To view a file through the text reader,

- **1.** Copy and save the file to *My files* > *Phone* or *Memory card* > *Others* > *Ebook*.
- **2.** Go to *Tools* > *Text reader*.
- **3.** Press L*Options* > *Global settings* > *Select memory* to select *Phone*. Then press L*Done* to confirm. Existing files are listed.

**4.** To display a file correctly, select your desired file, and press L*Options* > *Global settings* > *Encoding*. Select the encoding suitable to your language.

#### **To search for information when viewing a file**

You search for specific words, marked information, or different parts of the file. After opening the file, press L*Options* to select:

- *Find*: Find specific words in the file.
- *Go to bookmark*: Go to the marked information. To do so, add a bookmark where desired by pressing L*Options* > *Add bookmark*.

• *Jump to*: Go to the beginning, middle, or end of the file. To skip a certain percentage of the file, select *Input percentage* and press L*Edit* to enter your desired percentage number.

## **Use your business assistant**

## **Blacklist**

Use the firewall to reject the incoming calls or messages from those included in the blacklist.

*Activation:* Turn the firewall mode on or off.

*Blacklist:* Edit a list of phone numbers. You can reject all the calls or messages from such numbers.

#### **To add a phone number from your phonebook**

- **1.** Go to *Tools* > *Blacklist* > *Blacklist*, press ,*Add* to add a number to blacklist.
- **2.** Select *Contacts*, and then select your desired contact.

**3. To change the type of firewall**, select the desired contact in the blacklist, press L*Options* > *Change type*, press + or - to select the desired option.

## **Back up your phonebook**

You can back up all your contact information stored in phonebooks, and restore such information when necessary.

## **To back up your phonebook**

- **1.** Go to *Tools* > *Information backup*, and select *Contacts* > *Backup to memory*.
- **2.** Select your desired backup location, phone or memory card.
- **3.** Select your desired folder where the backup file is to be stored.

To create a sub-folder, press  $\bigcirc$ *New folder* or L*Options* > *New folder*.

**4.** Press  $\bigcirc$ *Done*, and name backup file. The backup starts.

#### **To restore the backup phonebook**

- **1.** Go to *Tools* > *Phonebook backup*, and select *Contacts* > *Restore from memory*.
- **2.** Select the backup file(.udx file). Press ,*Select*. The contact information is restored to where it is.

# **Others**

#### **Calculator**

Enter figures and operation symbols by using the the on-screen numeric keypad.

#### **Countdown timer**

This feature is very similar to the alarm clock, except that you will be alerted of the remaining time, and the phone will emit an alarm at the end of the count-down. The alarm tone is the same as your alarm clock.

The minimum time is 1 minute. The format of the time is hh:mm:ss, and the maximum time input is 23 hours 59 minutes 59 seconds.

You can edit the time timer and start the countdown by pressing ,*Start*. To stop countdown, press ,*Pause*, to reset, press **EV** Reset. You can exit the menu by pressing the  $\nabla$ *Back*.

The count-down timer will switch on automatically and emit an alarm at the end of the count-down even if your phone is in idle mode.

#### **Using the torch**

On the back of the phone, a torch function is equipped. To turn on the torch,

• Select *Tools* > *Torch* to turn on the torch. To turn off the torch, press  $\bigcirc$  *Off.* 

In *Tools* > *Torch*, if you do not turn off the torch and exit, the torch will turn off automatically after 1 minutes.

#### **Currency converter**

Convert between different currencies based on exchange rates.

- **1.** In *Tools* > *Currency converter*, enter your exchange rate in *Rate*. Tap on *Done* to confirm.
- **2.** In *Rate*, if necessary, press  $\vert \cdot \vert$  or  $\vert \cdot \vert$  to switch foreign versus local currency to local versus foreign currency.
- **3.** Enter the sum of money in *Local*. Tap on *Done*.

You will get the result in *Foreign*.

The result of the calculator is indicative only. The calculation accuracy is 10 decimal places. The result is then truncated after the 10th decimal digit for the next operation.

#### **Number location**

- **1.** In *Tools* > *Number location*, input phone number.
- **2.** Press  $\bigcirc$  Search, you will get the number location.

# 7 Browser

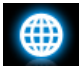

You can use this function to browse the Internet. Consult your network operator for the service subscription, data account information, and WAP settings.

## **Managing your browser**

In *Browser* > *Settings*,

*Profiles*: Define or select your Internet access settings.

*Browser options*: Define the time for an access attempt, or choose whether to show images on web pages.

*Clear cache*, *Clear cookies*: Clear the history and cookies of the browser.

## **Accessing web sites**

You can access a web site in different ways:

*Home*: Access the homepage. Save your favorite web site as the homepage.

*Enter address*: Enter a web site address.

*Bookmarks*: Access the web site saved as a bookmark. By storing a website as bookmark, you can save and quickly access your favorite websites, and forward them in your messages [\(see "MMS" on page 24](#page-24-0)).

*History*: Access a web site you visited before.

## **Enabling/disabling push messages**

WAP push messages are specially formatted SMS messages that contain a URL. With such a URL, you can connect to a web site address through the WAP browser of your phone. To enable or disable the function, go to *Browser*

> *Settings* > *Service message settings*.

# **STK**

The availability of the features in this menu depends on whether or not your SIM card supports STK. If your SIM card supports STK function, the STK menu will be displayed on the screen.

# 8 Camera

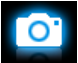

Your mobile phone features a digital camera that allows you to take pictures (up to 5.0 Mega pixels) and record short video clips.

### **Camera**

### <span id="page-47-1"></span><span id="page-47-0"></span>**Take photos**

- **1.** To enter the camera mode, on the idle screen, go to *Menu* > *Camera*. If necessary, press  $\triangle$  or  $\blacktriangledown$  to switch to camera mode.
- **2.** To use the photo for different purposes, press  $\equiv$  to select settings:
	- **To set the photo as contact picture**, check that *640 x 480(VGA)* is selected in *Image size* [\(\(see"Set a photo as contact](#page-65-0) [picture" on page 65\)\)](#page-65-0).
- **To set the photo as full-screen wallpaper**, check that *640 x 480(VGA)* or larger is selected in *Image size*.
- **3.** Press  $\odot$  to take a photo. Press the side volume key to zoom in or out.

Press < or > to increase or decrease the brightness.

**4.** Press  $\overline{ }$  to exit.

#### **To select photo settings**

- Press  $\equiv$  to select settings.
- Press < or > to select *Advanced* > *Image quality*.
- To store photos on the phone or memory card, press  $\equiv$  to select *Advanced* > *Storage*.

#### **To adjust settings to different scenes**

- In *Scene mode*, select
	- *Auto*: Automatic adjustment to scenes
	- *Portrait*: Settings for portrait shooting
	- *Landscape*: Settings for landscape shooting
	- *Night*: Settings for shooting at night
- *Sport*: Settings for sports shooting. When the sport scene is selected, the auto focus range is set for panoramic shots automatically.
- *Document*: Settings for document shooting. When the document scene is selected, the auto focus range is set for close-up shots automatically.
- *Anti-shake*: Settings to detect vibration and keep steady shot.

### **To use optimal settings**

- In *Capture mode*, select
	- *Best shot*: for ideal exposure and clarity
- Select *Face detection* for ideal exposure and clarity of faces.

#### **To easily adjust focus on off-center subjects**

• In *Advanced* > *AF zone*, select *Multi-zone*.

3 viewfinders appear when you gently press the side camera key to focus. Move the lens to adjust focus areas in relation to the central one.

#### **To shoot photos under insufficient brightness**

• Use the flash. At the back of the phone, the built-in flash helps increase the brightness.

- In *Flash*, select *On*.

- Select a higher ISO value. However, high ISO values may cause noises in your photo, harming the sharpness.
	- In *ISO*, tap to select a higher value.

### **To shoot photos with desired frames**

- In *Capture mode*, select
	- *Add frame*: to add a frame around to-becaptured subjects.

## **To take photos in a sequence**

- **1.** In *Capture mode*, select *Continue shot*. appears on the screen.
- **2.** Press the side camera key gently to focus. A green square appears. Hold down the camera key until the auto focus is completed and all pictures captured.

Photos are captured continuously until you

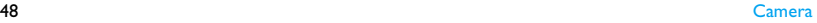

release the press on  $\oslash$  key. All the photos are saved.

Or,

- **1.** In *Capture mode*, select *Burst shot sel.*.
- **2.** Take photos as described in Step 3 under [\(Take photos\)](#page-47-0).

4 photos are captured at a time. Thumbnails appear on the screen.

**3.** Press ▲ or ▼ to select a photo: Press  $\circledcirc$  to save the selected photo, and then press  $\equiv$  to delete the photo; press  $\circledcirc$  to send the photo; press  $\equiv$  to exit and continue taking photos.

#### **To take a close-up shot**

Adjust the auto focus range to shoot subjects within a short distance.

• In *AF range*, press **<sup>4</sup>** or  $\triangleright$  to select *Macro*.

#### **To take a panoramic shot**

Adjust the auto focus range to shoot subjects in panoramic view.

• In *AF range*, press **4** or  $\triangleright$  to select *Infinite*.

## **To take photos for yourself**

To take photos for yourself, you need time to point the lens to yourself after you select the view, and hold down the side camera key. To delay the shooting,

**1.** In *Self-timer*, select a time span.

The selected time span appears on screen when you return to the photographing mode.

- **2.** Take photos as described in Step 3 [\(see"Take photos" on page 47\).](#page-47-0) Photographing will start after the set time span.
- **3.** Turn over the phone (front side to back) to point the lens to yourself.

### **To take photos using different exposure values**

At a time, 3 photos can be captured in different exposue values.

**1.** In *Capture mode*, select *EV bracket sel.*.

- **2.** Take photos as described in Step 3 under [\(see"Take photos" on page 47\)](#page-47-0). 3 photos are captured at a time. Thumbnails appears on the screen.
- **3.** Press ▲ or ▼ to select a photo: Press  $\circledcirc$  to save the selected photo, and then press  $\equiv$  to delete the photo; press  $\circledcirc$  to send the photo; press  $\equiv$  to exit and continue taking photos.

#### **Advanced light settings**

- To select how to highlight different areas in a photo, press < or > to select *Advanced* > *AE meter*.
- To avoid the impacts on photos caused by flickers from lighting sources, such as fluorescent lamps, press  $\triangleleft$  or  $\triangleright$  to select *Advanced* > *Anti-flicker*. Select *50Hz* if the AC power supply is 220V, and *60Hz* if 110V.

#### <span id="page-50-0"></span>**Color settings**

• To remove the effects on colors by surroundings, press < or > to select *White balance* to select the scenes similar to yours.

- To add effects, press **4** or  $\triangleright$  to select *Effects* to select the your options.
- To sharpen or blur the borders between objects, press < or > to select *Advanced*<sup>&</sup>gt; *Sharpness*.
- To increase or decrease contrast, press  $\triangleleft$  or > to select *Advanced* > *Contrast*.
- To make colors more or less pronounced, press < or > to select *Advanced* > *Saturation*.

#### **Other settings**

- **Select image size and quality as needed.** Lower image quality may decrease the photo clarity, but reduce the file size. Set your desired value in *Image size* and *Advanced* > *Image quality*.
- **Display time on photos.** press **4** or  $\triangleright$  to select *Advanced* > *Time stamp*.

**Adjust the shutter sound in the time of shooting**. press <sup>←</sup> or ▶ to select *Advanced* > *Shutter sound*.

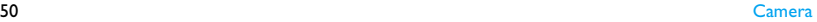

## **View photos**

All the pictures are saved to *My files* > *Phone* or *Memory card* > *Pictures*, depending on the storage location you selected. To view the pictures,

- **1.** In the camera mode, press  $\equiv$  to select *View pictures*. Select your desired photo.
- **2. To move to the previous or next photo,**
	- Press any key (except  $\boxed{\infty}$ ) to show the on-screen menu, if necessary. Press < or  $\blacktriangleright$  .

#### **To zoom in or out the photo,**

#### **If the photo is taken in a size equal to or greater than** 640 x 480(VGA),

- ress any key (except  $\boxed{\infty}$ ) to show the on-screen menu, if necessary. Tap on  $\mathbb{Q}/\mathbb{Q}$  to zoom in or out the photo.
- After zooming in a photo, press  $\rightarrow$ ,  $\rightarrow$ ,  $\rightarrow$ or > to slide the screen. You can browse the details on different portions of the photo. Press  $\equiv$  to set the portion

which you are browsing as wallpaper. **To rotate a photo,**

- Press any key (except  $\boxed{\circ}$ ) to show the on-screen menu, press  $\circledcirc$ .

#### **To set a photo as wallpaper,**

- Press any key (except  $\boxed{\circ}$ ) to show the on-screen menu, press  $\equiv$ .

#### **To exit,**

- Press any key (except  $\angle \overline{\circ}$ ) to show the on-screen menu, press  $\sqrt{-1}$ .

#### **To view photos one by one**

- **1.** Go to *My files* > *Phone* or *Memory card* > *Pictures*. Select the photo you will start with. Press L*Options* > *Slide show*.
- **2.** To select the playback settings, select *Settings*:

*Type of play* > *Auto (Once)*: Play photos one by one once and automatically.

*Type of play* > *Auto (Repeat)*: Play photos one by one repeatedly and automatically.

*Type of play* > *Manual*: Press < or > to move to previous or next photo.

*Speed*: Select long or short interval between photos.

*Effect*: Select the transition between two photos.

*BGM*: Select background music while slide show. Press < or > to select *Off* or *Select from file*, press  $\equiv$  Options to select music.

*Horizontal view* > *On*: Show photos in horizontal view.

*Horizontal view* > *Off*: Show photos in vertical view.

*Sound*: Select the sound of transition between two photos.

## **Share and use photos**

[\(see"My files" on page 63\).](#page-63-0)

## **Video recorder**

## **Video recording**

On the idle screen, go to *Menu* > *Camera*. If necessary, press  $\triangle$  or  $\triangledown$  to switch to video mode.

- Press  $\circledcirc$  to start or stop video recording.
- Press  $\sqrt{-1}$  to exit.

## **To select file settings**

- Press  $\equiv$  to set the file size, format, and image quality in *Video size*.
	- To send the video clip via the MMS, check that *176 x 144(QCIF)* or *320 x 240(QVGA)* is selected in *Video size*.

#### **To zoom in or out**

• Press the side volume key (if you have selected *176 x 144(QCIF)* or *320 x 240(QVGA)* in *Video size*).

#### **To keep adjusting focus during recording**

• Press  $\boxed{-'}$  to select *Advanced*  $>$  AF mode. Select *Cont. focus*.

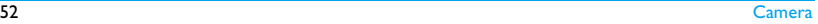

## **After a video clip is recorded**

After a video clip is recorded, the recording is saved to *My files* > *Phone* or *Memory card* > *Videos*, depending on the storage location you select in *Advanced* > *Storage*.

In video mode, press L*> View video*. Select your desired video clip.

- Press  $\sqrt{a}$  Options > Delete to delete the video clip.
- Press  $\sqrt{a}$  Options > Send to send the video clip via the MMS (for file size smaller than 100k), E-mail (for file size smaller than 200k), or Bluetooth.
- Press  $\sqrt{a}$  *Options > Play to play the video clip.*
- Press  $\equiv$  Obtions > Rename to rename for the video clip.
- Press  $\n **Back to exit**$

## **Select settings**

- Press  $\equiv$  to select settings. Press  $\triangleleft$  or  $\triangleright$  to browse options. Press  $\bigcirc$  to select option. Press  $\boxed{\blacksquare}$  to return to the previous menu.
- To restore default settings, press  $\equiv$  > *Advanced* > *Restore default*.

#### **To adjust settings to different scenes**

- In *Record mode*, select
	- *Auto*: Automatic adjustment to scenes
	- *Night*: Settings for shooting at night

## **To turn on/ off audio recording in the time of video recording**

• In *Advanced > Record audio*, select *On* or *Off*.

#### **To take a close-up shot**

Adjust the auto focus range to shoot subjects within a short distance.

• In *AF range*, press **4** or  $\triangleright$  to select *Macro*.

#### **To take a panoramic shot**

Adjust the auto focus range to shoot subjects in panoramic view.

In *AF range*, press < or > to select *Infinite*.

#### **To select video size or quality**

- Select the video size according to the screen resolution. For ideal playback on this phone, select *640 x 480(VGA)* in *Video size*.
- To select video quality, press  $\triangleleft$  or  $\triangleright$  to select *Advanced* > *Video quality*. You can reduce the file size by selecting a low video quality.

## **To set time or size limit to video clips**

• In *Recording limit*, press **4** or  $\triangleright$  to select your option.

### **Color settings**

[\(see"Color settings" on page 50\).](#page-50-0)

#### **To remove flickers during recording**

• To avoid the impacts on photos caused by flickers from lighting sources, such as fluorescent lamps, press  $\triangleleft$  or  $\triangleright$  to select *Advanced* > *Anti-flicker*. Select *50Hz* if the AC power supply is 220V, and *60Hz* if 110V.

# **Play video clips**

Your video recording is saved to *My files* >

*Phone* or *Memory card* > *Videos*. To play a video clip,

- 1. In video mode, press  $\equiv$  > View video. Select your desired video clip.
- **2.** Press  $\odot$  to start or pause playback. Press < or > to search forward or backward. Press  $\overline{S}$  to exit.

Press  $\equiv$  to change to full screen mode.

## **Share video clips**

[\(see"Sharing your files" on page 64\)](#page-64-0).

# 9 Entertainment

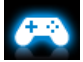

## **Java game and application**

Your mobile phone features a Java run-time environment, which allows you to run Java applications, such as games downloaded from the network.

The first time you launch Java, a message appears to alert you that the installation and configuration of Java will take several moments.

## **Install Java games and applications**

You can download Java games and applications from the Internet to your phone via the WAP, or install them from PC via the supplied USB cable.

Consult your network operator for the services.

When installing games via a USB data cable, make sure that you save the .jar and .jad files in the same file folder under *My files* > *Others* on your phone or memory card. Select a file to be installed, and press  $\bigcirc$ Install to start the installation.

## **Run Java games and applications**

Your phone is preloaded with some lava games and applications. Select your desired program, press  $\bigcirc$ *Launch* to start it.

To run some Java applications (untrusted third party software) on your phone, you may need to adjust the Java settings.

- **1.** In *Entertainment* > *Java application*, select the application to be launched.
- **2.** Press  $\boxed{\phantom{0}}$  Options > Settings, and select your option as needed:

*Network access*: permission to network access

*Auto invocation*: permission to launch the

MIDlet automatically

*Messaging*: permission to send and receive messages

*Multimedia*: permission to photographing, or sound/video recording

*Read user data*: permission to read your data, like contacts and calendar entries

*Write user data*: permission to write your data

*Local connectivity*: permission to local connectivity, such as Bluetooth connectivity.

# 10 Media player

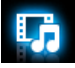

## **Music player**

Save MP3, WMA, WAV, AAC, AAC<sup>+</sup>, MIDI and AMR music files under the *Audio* folder on your phone and memory card. You can play the music on your phone.

## **Creating your music library Edit music files on your PC**

- **1.** Run Windows Media Player (or other music management program) on your PC.
- **2.** To add music files, click *Media Library* on the left menu, and then click *Add* on the top menu.
- **3.** On the left pane, select *All Music*. On the right pane, all the music files you added are displayed.

**4.** Click *Title*, *Artist*, *Album* to edit them as desired.

Operations may vary according to music management software or Windows Media Player versions. Consult the help file of the software.

#### **Transfer music files from PC to your phone**

- **1.** Use the supplied USB data cable to connect your phone with the PC. Select *Mass storage* on your phone.
- **2.** Copy the music files from the PC to the *Audio* folder on your memory card ([see](#page-14-0) ["Inserting Micro-SD card \(memory card\)"](#page-14-0) [on Page 14](#page-14-0)).
- **3.** Remove your phone (a USB mass storage device) from the PC safely.
- **4.** On your phone, go to *Media player* > *Music player* > *Settings* > *Refresh all lists*. All the music files are transferred.

# **Playing music**

The music files are organized in two folders on the phone or memory card.

*All songs*: all the songs transferred to the music player.

*Artists*: songs sorted by artist.

## **Play music files**

- **1.** If you have inserted a memory card on your phone, select your music source in *Media player* > *Music player* > *Settings* > *Source*: Phone or Memory card.
- **2.** Go to *Media player* > *Music player* > *Settings*, to select another playback settings.

*Shuffle* > *On*: Play music files in the folder randomly.

*Repeat*: Select *Repeat One* to play current file repeatedly; select*Repeat All* to play all the files in the folder repeatedly.

*Music in background*: Continue to play music after exiting the music player.

- **3.** Select your desired song in the folder. You start playback from the song. On the playback screen, the file information and selected playback settings are displayed.
- **4.** To select your plackback settings, Press  $\boxed{\underline{\hspace{1cm}}}$  Options:

*Add to playlist*: Add current song to a selected playlist.

*Delete*: Delete current song.

*Details*: Show detail information of the song.

**5.** To return to the playback screen, press  $\nabla$ **Back**.

If necessary, select *Now playing* on the *Music player* screen to go to the playback screen.

 $\circledcirc$ : Pause and resume playback.

< or >: Long press to select a section within a song.

Volume side keys: Adjust the volume.

**<u>Rack</u>**: Return to the previous menu

 $\sqrt{\ }$ : Exit the music player and go to the idle screen.

Lock/unlock keypad: Long press [\*...].

#### **To continue to play music after exitingthe music player,**

Go to *Media player* > *Music player* > *Settings* > *Music in background*, and select *Ask first* or *Always*.

#### **To turn off the music player on the idle screen,**

• Press  $\sqrt{\infty}$ , and then press  $\circledcirc$  Yes.

When listening to music, adjust the volume to a moderate level. Continuous exposure to high volume may impair your hearing.

#### **Create playlists**

You can create playlist for songs that you wish to play at this time. Your last played songs are saved to *Playlists* > *Last played*.

- **1.** Select your desired song.
- **2.** Press  $\boxed{\phantom{0}}$  Options > Add to playlist. Exiting playlists are displayed.
- **3.** Press  $\bigcirc$  Add to add the song to the selected playlist.

## **Listen to music through a stereo Bluetooth headset**

Check that the Bluetooth is powered on, and your stereo Bluetooth headset supports A2DP profile (Bluetooth stereo output).

For more information, please ([see "Connecting](#page-67-0) [to a Bluetooth device" on Page 67\)](#page-67-0)。

### **FM radio**

### <span id="page-59-0"></span>**Tuning to a radio station**

To tune to a radio station, always plug the supplied headset into your phone.

#### **• Auto tune**

In *Media player* > *FM radio*, press L*Options* > *Auto presets*.

The radio frequency scanning starts automatically. Up to 20 available radio stations are saved to *Channel list*. The first preset radio station starts to play.

#### **• Manual tune**

Go to *Media player* > *FM radio*, press L*Options* > *Set frequency* to enter your desired radio frequency.

Or,

- On the radio playback screen, press < or > to search the previous or next available station saved in the channel list. Press  $\circled{)}$  • or  $\bullet$  repeatedly for fine tuning.

# **Editing the channel list**

You can assign a preset to a certain location. When pressing the numeric key on the radio playback screen, you tune to the station immediately.

- **1.** In *Media player* > *FM radio*, press L*Options* > *Channel list* to enter the channel list.
- **2.** Press ▲ or ▼ to select a location for your preset.

**3.** Press  $\boxed{\phantom{0}}$  Options to edit the channel list: Edit: Edit channel name and frequency. Delete: Delete current channel. Clear all: Delete all channels.

Or

- **1.** Tune to your desired station (see ["Tuning to](#page-59-0) [a radio station"](#page-59-0)).
- **2.** On the radio playback screen, long press your desired numeric key. Current station is saved to the location (corresponding to the numeric key) in *Channel list*.
- **3.** To edit the channel name, press  $\boxed{-}$  Options > *Channel list* to select a channel. Press L*Options* > *Edit* to edit the channel name.

## **Listening to a radio station**

- **1.** Go to *Media player* > *FM radio*. The last played station starts to play.
- **2.** Tune to your desired station. To select a preset station,
	- Press a numeric key;
- Or, press L*Options* > *Channel list* to enter the channel list, select a preset station.
- **3.** On the radio playback screen,

Press  $\circledcirc$  to stop or resume radio playback. Volume side keys: adjust the volume.

Press L*Options* > *Settings* > *Radio in background*: to exit the radio and continue playback.

Press L*Options* > *Settings* > *Loud speaker*: Turn it on to listen to the radio through the speaker.

**4.** To return to the idle screen during playback, press  $\sqrt{\circ}$ .

## **To turn off the radio on the idle screen,**

• Press  $\sqrt{\epsilon}$ , and then press  $\mathcal{O}$  Yes.

# **Record radio programs**

You can record a radio program when listening to it.

- **1.** On the radio playback screen, go to L*Options* > *Record*.
- **2.** Press  $\bigcirc$  Record to start recording. Press ,*Stop* to stop recording.

A file name is generated for the recording file.

Edit the file name as desired, if necessary.

**3.** Press  $\bigcirc$  Save to save the file. You can find the recording file under *My files* > *Phone* or *Memory card* > *Audio*.

## **Scheduled recording**

- **1.** On the radio playback screen, go to L*Options* > *Scheduled recording*.
- **2.** Press  $\bigcirc$  *Edit* to select setting of scheduled recording.
	- *Status*: Press < or > to select *On* or *Off*.
	- *Date*/*Start time/End time*: set date, start time and end time of scheduled recording.
	- *Repeat*: set to start scheduled recording once or at some of the weekdays or

weekends. Press  $\bigcirc$ *Check/Uncheck*, press  $\square$  Done to finish settings.

- *Radio channel*: Select preset channel or input frequency manually.
- *Record settings*: Set record format, audio quality and storage.
- **3.** Press  $\boxed{\phantom{0}}$  *Done* to finish settings of scheduled recording.

## **RDS (dependent on the radio station service)**

The feature RDS (Radio Data System) is a service that allows FM stations to send additional information along with the regular FM radio signal.

When you are listening to an RDS station, received text information appears on the screen, including station name, program type (for example, News, Sports, and Info), and frequency.

#### **To enable the RDS reception of your phone**

In *Media player* > *FM radio*, press L*Options* > *Settings* > *RDS*, and select *On*.

# <span id="page-63-0"></span>11 My files

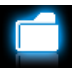

On the phone, all the files are stored under the folders of the phone memory or memory card.

# **Finding your files**

- **1.** Go to *My files*.
- **2.** Select *Phone* or *Memory card*, if you have installed a memory card on your phone. Select your desired file folder:

*Pictures:* for photos, like .jpg files and others *Video*: for video files, and others

*Audio*: for audio files, like sound recording, radio recording, music files, ringtones, and others

*Others*: for all other files, like Ebook (for files readable through *Tools* > *Text reader*), and files received via the Bluetooth.

**3.** If necessary, open a folder, and press L*Options* > *Sort by* to show files in the order of name, type, time or size.

To find your files on the phone, save the files under the *Pictures*, *Video*, *Audio* and *Others* folders on the phone or memory card.

# **Managing your files**

## **Create sub-folders**

You can create sub-folders under the folders (like *Pictures*, *Video*, *Audio* and *Others*) or an existing sub-folder.

- **1.** Select a folder or sub-folder under which you wish to create a folder.
- **2.** Press L*Options* > *New folder*.
- **3.** In the editing screen, enter a file name. Select your desired text entry methods ([see](#page-16-0) ["Text Entry" on page 16](#page-16-0)). Press **Pack** to exit the input mode, if necessary, press

,*Done* to finish editing. A sub-folder is created.

## **Manage your files**

You can copy and move, delete, or rename your files.

- **1.** Select a file under a folder.
- **2.** Press  $\boxed{\phantom{0}}$  Options to select your desired option: *Rename*, *Copy*, *Move*, *Delete*, *Delete all files*.
- **3.** To copy or move a file, select the desired folder, and press:

,*Open*: Open a sub-folder under current folder/sub-folder, and move or copy the file to it.

L*Options* > *Done*: Move or copy the file to current folder or sub-folder.

L*Options* > *New folder*: Create a subfolder under current folder/sub-folder, and move or copy the file to it.

**To copy, move, or delete multiple files,**

- **1.** In a file folder,  $pres \nightharpoonup \nightharpoonup \nighthar$ multiple, and select your desired option.
- 2. Select Select all or Select one by one to display a fully checked or unchecked contact list.
- **3.** Press  $\circledcirc$  to check or uncheck your selection.
- <span id="page-64-0"></span>**4.** Press $\equiv$  to cofirm.

## **Sharing your files**

You can share your files with others via the MMS, E-mail, or Bluetooth.

- **1.** Select the desired file, and press L*Options* > *Use*.
- **2.** Select the option to send the file via the MMS, E-mail, or Bluetooth. If you send your files via the Bluetooth, check your Bluetooth connection first. [\(see "Bluetooth" on page 67](#page-67-1))

# **Using photos**

#### **Set a photo as wallpaper**

- **1.** Select a photo under *My files* > *Pictures*. Image size equal to or smaller than 250KB.
- **2.** Press L*Options* > *Use as* > *Wallpaper*.

## <span id="page-65-0"></span>**Set a photo as contact picture**

You can use your photo as the contact picture of the contacts in your Smart Phonebook.

**1.** Select a photo under *My files* > *Photos* or *Images*.

Image size equal to or smaller than 20KB.

**2.** Press L*Options* > *Use as* > *Contact picture*. To take photos as contact picture, ensure the Image sise is 640x480(VGA) (see Step 2 under ["Take photos" on page 47](#page-47-1)).

## **Setting audio files as ringtone**

Select an audio file, Press L*Options* > *Use as* > *Incoming call ringtone*.

You can set the audio file to ringtone ([see](#page-73-0) ["Sounds" on page 73](#page-73-0)), or associated sound of contacts ([see "Add a contact to Smart](#page-33-1) [phonebook" on page 33](#page-33-1)).

# 12 Calls

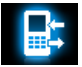

You are provided with the records about your incoming and outgoing calls.

Go to *Calls* to check your call history.

You can reply to such calls or add such contacts to your phone book. Go to *All calls*/*Missed calls*/ *Received calls*/*Dialed calls*/*Rejected calls*, select the contact or phone number, and press L*Options* to select your desired options.

# <span id="page-67-1"></span>13 Bluetooth

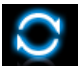

## **About Bluetooth**

Your phone supports Bluetooth wireless technology, allowing connection to a compatible Bluetooth device within 10 meters. The Bluetooth connection can be subject to interference from obstructions such as walls or other electronic devices.

Before you can apply Bluetooth, make sure the other device supports Bluetooth function by contacting the device's manufacturer or its accompanied documentation.

## <span id="page-67-2"></span><span id="page-67-0"></span>**Connecting to a Bluetooth device**

Consult the user documentation of the Bluetooth device to be connected. Prepare the Bluetooth device for pairing.

- **1.** Go to *Bluetooth* > *Activation*. Press to select *On/Off*, if necessary, to turn on the Bluetooth function.
- **2.** Select *Find devices* to start searching for available Bluetooth devices. A list of available Bluetooth devices appears.
- **3.** Select the device you wish to connect.
- **4.** Enter your Bluetooth password (0000 by default) to start pairing. The pairing is made if your pairing request is accepted by the other device.

### **Connect to a Bluetooth headset**

- **1.** Follow Step 1 and 2 under ["Connecting to a](#page-67-2) [Bluetooth device"](#page-67-2).
- **2.** In *Settings* > *Audio path*, check that you have selected *Forward to Bluetooth headset*.
- **3.** Select *Find devices* to start searching for available Bluetooth devices.

A list of available Bluetooth devices appears.

**4.** Select the device you wish to connect. Press  $\overline{-7}$  Rond.

**5.** Enter the password again for connection. The pairing is made if the password is correctly input.

You will find successfully connected device in *My devices*.

#### **To listen to music or audio files through a Bluetooth stereo headset**

Consult the user documentation of the Bluetooth headset. Check that your Bluetooth headset supports A2DP profile (Bluetooth stereo output).

On your phone, check that the Bluetooth function is enabled [\(see "Connecting to a](#page-67-2) [Bluetooth device" on page 67\)](#page-67-2)

To listen to music through the Bluetooth stereo headset, go to *Media player* > *Music player*, and select and play your desired songs.

**To control music playback through a Bluetooth headset**

Consult the user documentation of the Bluetooth headset. Check that your Bluetooth headset supports AVRCP profile (audio/video remote control).

# **Connect to a device you connected previously**

- **1.** On the device, check that the Bluetooth function is enabled.
- **2.** Turn on the Bluetooth of your phone.
- **3.** On the phone, go to *Bluetooth* > *My devices*. Check that the device is in the list. The connection is established. If necessary, select the device and press  $\Box$  Obtions > *Connect*.

## **Getting connected by a Bluetooth device**

• Go to *Bluetooth* > *Settings*: *My name*: Edit the name of your phone. *Visibility*: Turn it on to make your phone visible to other Bluetooth devices.

The paring is made when you receive and accept the paring request (enter the password 0000 if necessary).

## **Editing your device list**

All the devices you have connected are saved to *My devices*. To edit the device list,

- **1.** Go to *Bluetooth* > *My devices*.
- **2.** To rename or delete a device, press **Let** Options to select your options.

If you do not use the Bluetooth feature for some time, you should deactivate it in order to conserve battery power.

# 14 Profiles

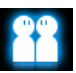

## **Adjusting ring settings to different scenes**

The profiles are defined for several scenes. They consist of the settings for ringtones, ring volume, answer mode, and others. With preset profiles, you can easily adjust incoming calls and messages as desired.

## **Define your profiles**

This phone has provide you with several preset profiles. You can use the default settings or change them as desired.

The settings for *Silence* and *Flight* mode (on a plane) are unchangeable.

#### **To change the settings:**

- **1.** In *Profiles*, select the profile to be changed. Press L*Options* > *Personalise*.
- **2.** Select your desired option and make changes as desired.
- **3.** Repeat Step 2 until you finish the settings. Press  $\boxed{-}$  Done.

## **Apply a profile**

- **1.** In *Profiles*, select the profile to be applied.
- **2.** Press  $\bigcirc$  Select to activate the profile.
	- To activate or deactivate the *Silent* mode on idle screen (by default, vibration on or off for incoming calls or messages), long press  $\sqrt{f_{\text{max}}}$  on the idle screen.

If you select *Flight* mode, you disable the connection between your phone and your mobile phone network.

# 15 Settings

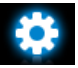

## **General**

*Language* Select a language for your phone.

- *Fast keys* Set a navigation key as a direct access to a menu [\(see "Functional](#page-4-0) [displays" on page 4\)](#page-4-0).
- *Speed dial* Call a contact by long pressing a numeric key ([see "Speed dial" on](#page-19-0) [page 19\)](#page-19-0).

*Predictive dial* [see "Predictive dialing" on page 6](#page-6-0)

*Memory status* Check the memory occpancy of Contacts and Messages: on phone and SIM card, or on phone and memory card (if a memory card is inserted on your phone).

*Auto keypad lock Auto power*

Set an idle time span for the keypad to be locked automatically.

*Power on*: Set time for the phone to be switched on automatically.

*Power off*: Set time for the phone to be switched off automatically.

*Dashboard* Select functional displays to be shown on the idle screen [\(see](#page-4-0)  ["Functional displays" on page 4](#page-4-0)).

 [see "Stylus" on page 5.](#page-5-0)

*Pen calibration*

*Default factory settings*

Restore your phone settings to the default values.

Settings 71
# **Display**

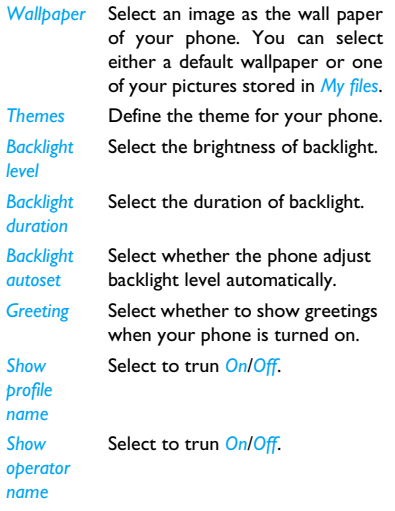

*Font size* Select font size.

# **Time&Date**

Set the clock of the phone [\(see "Set clock" on](#page-13-0) [page 13](#page-13-0) and [see "Display local and international](#page-14-0) [clocks" on page 14](#page-14-0)).

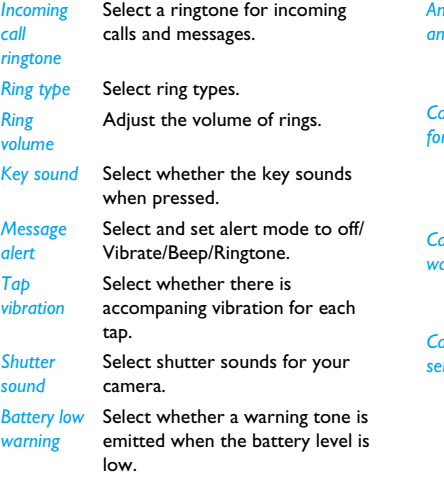

# **Sounds Call setting**

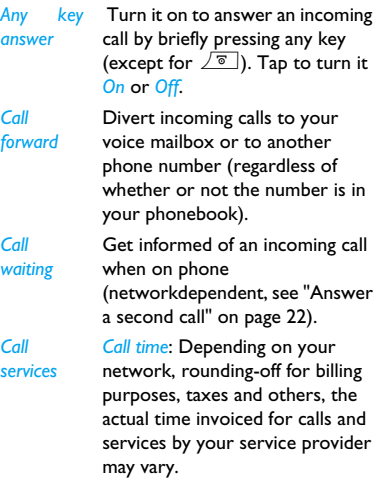

*Show my ID*: Set how to show your number to the called party (network-dependent).

*Call cost*: network-dependent.

*Call barring*

 Set limits to your incoming and outgoing calls. Select *Change barring password* to change the call barring password. (networkdependent and requiring a call barring password provided by the network operator).

- *Auto redial* Keep redialing the call number that fails to go through.
- *Restrited dialing* Restrict your outgoing calls to certain numbers (PIN2 code required).
- *Call time rminder* Get reminded after the call time span once or repeatedly.

*IP prefix* (network -dependent, available only in China): Add the preset IP number to outgoing call numbers.

# **Security**

This menu allows you to use passwords to protect your SIM card, phone, and information stored on the phone. After the password protection is enabled, you are required to enter passwords each time you access the functions or turn on the phone.

*PIN protection* Set PIN or PIN2 password protection for your SIM card (The PIN or PIN2 are provided by the network operator).

and *Change PIN2*

*Change PIN*

Change your PIN and PIN2 passwords.

code three times in succession, the PIN code of your SIM card will be locked automatically and you will be prompted to enter the PUK code from your network operator. If you enter an incorrect PUK code ten times in succession, the SIM card will be locked permanently. When this happens, please contact your network operator or retailer.

If you enter an incorrect PIN *protection*

*Privacy*

Set password protection for the information stored on your phone.

*Activation*: Enter your password to turn the password protection on or off (1122 by default).

*Protected application*: Enter your password to select the information that accepts the password protection: *Messaging*, *Contacts*, *Calls* or/and *Speed dials*.

*Change password*: change your password as desired.

### **Java settings**

*Java audio* Set the volume level. *Java backlight* Turn the backlight *On* or *Off*. *Java vibration* Turn the vibration *On* or *Off*. *Java network* Select a Java network (service subscription-dependent). *Heap size* Display allowed maximum size for lava memory.

# **Network settings**

*Select network* Select the network for your phone (service subscriptiondependent).

*Automatic* is recommended.

*Select mode* Select network mode.

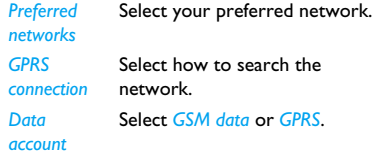

You can select a network other than your home network only if it has a valid roaming agreement with your home network. If you change the network, some problems may arise during the operation of your phone.

# Icons & symbols

In idle mode, several symbols can be displayed simultaneously on the main screen. When pressing some of the status icons, the corresponding menu will be displayed on the screen.

If the network symbol isn't displayed, the network is currently not available. You may be in a bad reception area, moving to a different location may help.

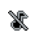

Silent - Your phone will not ring when receiving a call.

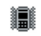

Vibration only - Your phone will vibrate when there is an incoming call.

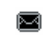

SMS - You have received a new SMS message.

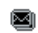

MMS - You have received a new multimedia message.

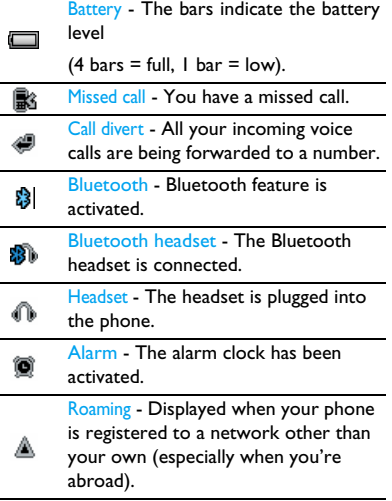

Home zone - A zone designated by your network operator. Subscription dependent, contact your service provider for details.

GSM network: your phone is connected to a GSM network.

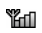

Reception quality: the more bars are shown the better the reception is.

Tap on the icon to switch between the flight mode and normal mode.

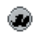

Wap message - You have received a Wap push message in the message inbox.

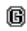

GPRS attach - Your phone is connected to the GPRS network.

Memory card - Indicates the memory card is in use. You can access your

œ memory card through the My files menu.

#### Keypad lock - The keypad has been A locked.

# **Precautions**

# **Radio Waves**

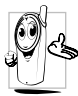

Your cellular mobile phone is a **low power radio transmitter and Secutiver.** When it is operating, it sends and receives radio waves. The radio waves carry your voice or data

signal to a base station that is connected to the telephone network. The network controls the power at which the phone transmits.

- Your phone transmits/receives radio waves in the GSM frequency (900 / 1800 / 1900 MHz).
- The GSM network controls transmission power (0.01 to 2 watts).
- Your phone complies with all relevant safety standards.
- The CE mark on your phone shows compliancy with European electromagnetic

compatibility (Ref. 89/336/EEC) and low voltage directives (Ref. 73/23/EEC).

Your cellular mobile phone is your responsibility. To avoid damage to yourself, to others or to the phone itself, read and follow all the safety instructions and make them known to anyone borrowing your phone. Furthermore to prevent unauthorised use of your phone:

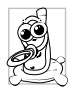

Keep your phone in a safe place and keep it out of small children's reach.

Avoid writing down your PIN code. Try to remember it instead.

Switch off the phone and remove the battery if you are going to leave it unused for a long time. Change your PIN code after purchasing the phone and to activate call restriction options.

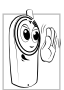

The design of your phone complies with all applicable laws and regulations. However your phone may cause interference with other electronic devices. Consequently you should

follow all **local recommendations and regulations** when using your cellular phone both at home and when away. **Regulations on the use of cellular phones in vehicles and aircraft are particularly stringent.**

Public concern has been focused for some time on the possible health risks for users of cellular phones. The current research on radio wave technology, including the GSM technology, has been reviewed and safety standards have been drawn up to ensure protection from exposure to radio wave energy. Your cellular telephone **complies with all applicable safety standards** and the Radio Equipment and Telecommunications Terminal Equipment Directive 1999/5/EC.

# **Always switch off your phone...**

Inadequately protected or **sensitive electronic equipment** may be affected by radio energy. This interference can lead to accidents.

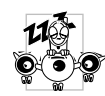

Before boarding an **aircraft** and/ or when packing the phone in your luggage: the use of mobile phones in an aircraft may be dangerous for

the operation of the aircraft, disrupt the mobile phones network and may be illegal.

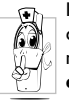

In **hospitals**, clinics, other health care centres and anywhere else where you may be in the close vicinity of **medical equipment**.

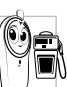

In areas with a potentially **explosive atmosphere** (e.g. petrol stations and also areas where the air contains dust particles, such as metal powders).

In a vehicle transporting flammable products (even if the vehicle is parked) or a vehicle powered by liquefied petroleum gas (LPG), check first that the vehicle complies with the applicable safety rules.

In areas where you are requested to turn off radio transmitting devices, such as quarries or other areas where blasting operations are in progress.

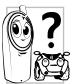

Check with the vehicle manufacturer that **electronic equipment** used in your vehicle will not be affected by We radio energy.

# **Pacemakers**

If you have a **pacemaker**:

- Always keep the phone more than 15 cm from your pacemaker when the phone is switched on, in order to avoid potential interference.
- Do not carry the phone in a breastpocket.
- Use the ear opposite to the pacemaker to minimise the potential interference.
- Switch off your phone if you suspect that interference is taking place.

# **Hearing aids**

If you are a user of a **hearing aid**, consult your physician and hearing aid manufacturer to learn whether your particular device is susceptible to cellular phone interference.

# **Improved performance**

In order to **improve the performance of your phone**, reduce radio energy emission, **reduce battery consumption and ensure safe operation adhere to the following guidelines:**

For the optimal and satisfactory operation of the phone you are **recommended to use the phone in the** normal operating position (when not using in hands-free mode or with a hands-free accessory).

• Do not expose your phone to extreme temperatures.

- Treat the phone with care. Any misuse will void the International Guarantee.
- Do not immerse the phone in any liquid; if your phone is damp, switch it off, remove the battery and let them dry for 24hrs before using them again.
- To clean the phone, wipe it with a soft cloth.
- Placing and receiving calls consumes the same amount of battery energy. However, the mobile consumes less energy in idle screen when kept in the same place. When in idle screen and while you are moving, your phone consumes energy to transmit updated location information to the network. Setting the backlight for a shorter period of time as well as avoiding unnecessary navigating in the menus will also help to save the battery's energy for longer phoning and stand-by performances.

# **Battery information**

- Your phone is powered by a rechargeable battery.
- Use specified charger only.
- Do not incinerate.
- Do not deform or open the battery.
- Do not allow metal objects (such as keys in your pocket) to short circuit the battery contacts.
- Avoid exposure to excessive heat (>60° C or 140° F), moisture or caustic environments.

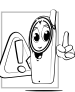

You should only use Philips Authentic Accessories, as the use of any other accessories may damage your phone and may be dangerous, and will make

all guarantees for your Philips phone null and void. The use of an incorrect type of battery may also cause an explosion.

Make sure damaged parts are replaced immediately by a qualified technician and that they are replaced with genuine Philips replacement parts.

# **Your mobile phone and your car**

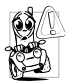

Studies have shown that speaking on the telephone while driving lowers your concentration, which can be dangerous. Adhere to the following

guidelines:

- Give your full attention to driving. Pull off the road and park before using the phone.
- Respect the local regulations in countries where you drive and use your GSM phone.
- If you want to use your phone in a vehicle, install the hands-free car kit which is designed for that purpose.
- Ensure that your phone and car kit do not block any air bags or other security devices fitted in your car.
- The use of an alarm system to operate a vehicle's light or horn to indicate incoming

phone calls is prohibited on public roads in some countries. Check local regulations.

# **EN 60950 Norm**

In hot weather or after prolonged exposure to the sun (e.g., behind a window or a windscreen), the temperature of your phone's casing might increase, especially when featuring a metallic finish. Be very careful in this case when picking up your phone and also avoid using it with an ambient temperature over 40° C.

For your phone, the socket-outlet shall be installed near the phone and shall be accessible.

### **Environmental care**

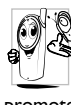

Remember to observe the local  $\mathbb N$  regulations regarding the disposal of the packaging materials, exhausted batteries and old phone and please promote their recycling.

Philips has marked the battery and packaging with standard symbols designed to promote the recycling and appropriate disposal of your eventual waste.

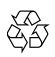

The labelled packaging material is recyclable.

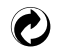

A financial contribution has been made to the associated national packaging recovery and recycling system.

The plastic material is recyclable (also identifies the type of plastic).

# **WEEE Marking in the DFU: "Information to the Consumer"**

# **Disposal of your old product**

Your product is designed and manufactured with high quality materials and components, which can be recycled and reused.

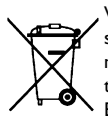

When this crossed-out wheeled bin symbol is attached to a product it means the product is covered by the European Directive 2002/96/  $FC$ 

Please inform yourself about the local separate collection system for electrical and electronic products.

Please act according to your local rules and do not dispose of your old products with your normal household waste. The correct disposal of your old product will help prevent potential negative consequences for the environment and human health.

# Tips

# **How to prolong the battery life of your phone**

To have your mobile phone function properly, sufficient battery power is important. For the power-saving purpose, do the following, if applicable:

- **1.** Turn off the Bluetooth function of your phone.
- **2.** Set the backlight level of your phone to a low value. Or, turn on the light sensor.
- **3.** Set the backlight duration of your phone to a low value.
- **4.** Turn on the auto keypad lock. When the keypad is locked, your phone goes to the power-saving mode.
- **5.** Turn off the key sounds, tap vibration, or vibration alerts.
- **6.** Establish GPRS connection when needed. Otherwise, your phone will keep searching for GPRS connection, and drain your battery power.
- **7.** Turn off your phone if there is no coverage. Otherwise, the phone will keep searching for network, and drain your battery power.

# Troubleshooting

### **The phone does not switch on**

Remove/reinstall the battery. Then charge the phone until the battery icon stops scrolling. Unplug the charger and try to switch the mobile on.

# **The display shows BLOCKED when you switch on the phone**

Somebody tried to use your phone but didn't know the PIN code nor the unblocking code (PUK). Contact your service provider.

### **The display shows IMSI failure**

This problem is related to your subscription. Contact your operator.

# **Your phone doesn't return to idle screen**

Long press the hang-up key or switch off the phone, check that the SIM card and the battery are installed correctly and switch it on again.

### **The network symbol is not displayed**

The network connection is lost. Either you are in a radio shadow (in a tunnel or between tall buildings) or you are outside the network coverage area. Try from another place, try to reconnect to the network (especially when abroad), check that the antenna is in place if your mobile has an external antenna, or contact your network operator for assistance/information.

# **The display doesn't respond (or the display responds slowly) to key presses**

The display responds more slowly at very low temperatures. This is normal and does not affect

the operation of the phone. Take the phone to a warmer place and try again. In other cases please contact your phone supplier.

#### **Your battery seems to over heat**

You might be using a charger that was not intended for use with your phone. Make sure you always use the Philips authentic accessory shipped with your phone.

# **Your phone doesn't display the phone numbers of incoming calls**

This feature is network and subscription dependent. If the network doesn't send the caller's number, the phone will display *Call 1* or *Withheld* instead. Contact your operator for detailed information on this subject.

### **You can't send text messages**

Some networks don't allow message exchanges with other networks. First check that you have entered the number of your SMS centre, or contact your operator for detailed information on this subject.

# **You can't receive and/or store JPEG pictures**

A picture may not be accepted by your mobile phone if it is too large, if its name is too long, or if it doesn't have the correct file format.

# **You feel that you have missed some calls**

Check your call divert options.

# **When charging, the battery icon shows no bar and the outline is flashing**

Only charge the battery in an environment where the temperature does not go below 0°C  $(32°F)$  or above  $50°C$  (113°F).

In other cases please contact your phone supplier.

# **The display shows SIM failure**

Check that the SIM card has been inserted correctly. If the problem persists, your SIM card may be damaged. Contact your operator.

# **When attempting to use a feature in the menu, the display shows NOT ALLOWED**

Some features are network dependent. They are only available, therefore, if the network or your subscription supports them. Contact your operator for detailed information on this subject.

# **The display shows INSERT YOUR SIM CARD**

Check that the SIM card has been inserted correctly. If the problem persists, your SIM card may be damaged. Contact your operator.

# **The autonomy of your phone seems lower than indicated on the user guide**

The autonomy is linked to your settings (e.g., ringer volume, backlight duration) and the features you use. To increase the autonomy, and whenever possible, you must deactivate features you do not use.

# **Your phone doesn't work well in your car**

A car contains many metallic parts that absorb electromagnetic waves which can affect the phone's performance. A car kit is available to provide you with an external antenna and enables you to make and receive phone calls without handling the handset.

Check with the local authorities whether or not you are allowed to use the phone while driving.

# **Your phone is not charging**

If the battery is completely flat, it might take several minutes of pre-charge (up to 5 minutes in some cases) before the charging icon is displayed on the screen.

# **The picture captured with the phone camera is not clear**

Make sure that the camera lens on both sides is clean.

# Philips Authentic Accessories

Some accessories, such as a standard battery, headset, USB cable and a charger, are included as standard accessories in your mobile phone package. Additional accessories may also be provided or sold separately. Package contents may therefore vary.

To maximize the performance of your Philips mobile phone and not to void the warranty, always purchase Philips Authentic Accessories that are specially designed for use with your phone. Philips Consumer Electronics cannot be held liable for any damages due to use with non authorised accessories.

# **Charger**

Charges your battery in any AC outlet. Small enough to carry in a briefcase/handbag.

### **Headset**

Your phone will activate the headset profile automatically when you plug in the headset.

When using the supplied one-key headset, press the key to answer a call, and long press the key to end the call.

### **USB cable**

When connected to a computer through the<br>USB cable (compatible with most (compatible with most computers), your phone can work as

- *Charger* Charges the battery on the phone. *Mass Storage* Allows the data transfer between
	- PC and the phone, or the micro-SD card inserted into the phone;

Allows the data management on the phone, or micro-SD card through your PC.

*Webcam* Acts as a web camera on your PC.

*COM port* Allows you to back up phone data, like phonebooks, on a computer or recover the data from the computer.

> To do so, install the supplied Data communication software (MobilePhoneTools) on your computer (see ["Data](#page-91-0) [communication software"](#page-91-0) as below).

When the transfer is finished, please make sure that you safely remove your device based on the instruction of your computer.

#### <span id="page-91-0"></span>**Data communication software**

Data communication software (MobilePhoneTools) offers instant sychronization between your phone and your computer. You can use the software for the data synchronization between your phone and PC, like phonebook, calendar, SMS messages, and audio/video/picture files. With the software and GPRS service, you can also connect your PC to the Internet through your phone.

# **Install MobilePhoneTools on your PC**

- **1.** Insert the supplied Data communication software into the CD drive.
- **2.** Run the autorun.exe program.
- **3.** Make selections as prompted, and installation starts automatically.

### **Connecting your Phone to the PC**

**1.** Connect your phone to the PC using the supplied USB cable or through the Bluetooth.

When using the USB cable for connection, select *COM port* on your phone.

The first time you connect your phone to

the PC, wait till the USB driver of your phone is successfully installed.

**2.** On your PC, double click the MobilePhoneTools icon. On the bottom left of the menu, "Philips

X603 is connected" is displayed.

# Trademark Declaration

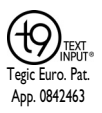

T9® is a registered trademark of Nuance Communications, Inc.

# **PHILIPS**

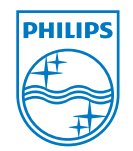

PHILIPS and PHILIPS'<br>Shield Emblem are Emblem registered trademarks of<br>Koninklijke Philips Koninklijke Electronics N.V. manufactured by<br>Shenzhen Sang Fei Shenzhen Consumer Communications Co., Ltd. under license from Koninklijke Philips Electronics N.V.

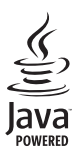

JAVA is a trademark of Sun Microsystems, Inc.

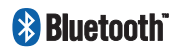

Bluetooth™ is a trademark owned by telefonaktiebolaget L M Ericsson, Sweden and licensed to Philips.

# Specific Absorption Rate Information

Your mobile phone is a radio transmitter and receiver. It is designed and manufactured not to exceed the limits for exposure to radio frequency (GB21288-2007) energy defined by the national standards. These guidelines were developed by the independent scientific organization and forecast a substantial safety margin for assuring the protection of all persons, regardless of age and health.

The exposure recommendations for mobile phones use a measurement unit known as the Specific Absorption Rate (SAR). The SAR limit recommended for the mobile phones used by the general public is **2.0W/kg averaged over ten grams of tissue**.

Tests for SAR have been conducted using recommended operating positions with the mobile phone transmitting at its highest certified power level in all tested frequency bands. Although the SAR is determined at the highest certified power level, the actual SAR levels of the mobile phone while operating are generally below the maximum SAR value. This is because the phone is designed to operate at multiple power levels so as to use only the power required to reach the network. In general, the closer you are to a base station antenna, the lower the power output.

While there may be differences between the SAR levels of various phones and at various positions, they all meet the protection standards for exposure to radio waves.

The highest SAR value for this Xenium X603 model phone when tested for compliance against the standard was 0.299 W/kg for national standards (GB21288-2007) recommendation.

For limiting the radio waves exposure, it is recommended to reduce the mobile phone call duration or to use a headset. The purpose of those precautions is to take the mobile phone away from the head and the body.

# Limited Warranty

1. What Does This Limited Warranty Cover<sup>?</sup>

Philips warrants to the original retail purchaser ("Consumer" or "You") that this Philips cellular product and all accessories originally provided by Philips in the sales package ("Product") are free from defects in materials, design and workmanship under normal use in accordance with the operating instructions and pursuant to the following terms and conditions. This limited warranty extends only to the Consumer for Products purchased and used in the original country of purchase. The limited warranty is valid only in Philips' intended country of sales of the product.

2. How Long is The Limited Warranty Period?

The limited warranty period for the Product extends for ONE (1) YEAR from the date of purchase of the Product,

documented by valid proof of purchase. The limited warranty for original Philips rechargeable battery extends for six (6) months from the date of purchase.

3. What Will Philips Do if The Product is Not Free From Material Defects in Materials and Workmanship During The Limited Warranty Period?

During the limited warranty period, Philips or its authorized service representative will, at its option either repair or replace, without charge for parts or labour, a materially defective Product with new or refurbished parts or Product and return such repaired or replaced Product to the Consumer in working condition. Philips will retain defective parts, modules or equipment.

Repaired or replaced Product will be covered by this limited warranty for the balance of the original limited warranty period or ninety (90) days from the date of repair or replacement whichever is longer.

Repair or replacement of Product, at Philips' option is your exclusive remedy.

4. What is Not Covered By This Limited Warranty?

This limited warranty does not cover:

- a) Product that has been subjected to misuse, accident, shipping or other physical damage, improper installation, abnormal operation handling, neglect, inundation, fire, water or other liquid intrusion; or
- b) Product that has been damaged due to repair, alteration, or modification by anyone not authorized by Philips; or
- c) Product that has reception or operation problems caused by signal conditions, network reliability or cable or antenna systems; or
- d) Product defects or problems caused by uses with non-Philips products or accessories; or
- e) Product which warranty/quality stickers, product serial number or electronic serial number has been removed, altered or rendered illegible; or
- f) Product purchased, used, serviced, or shipped for repair from outside the original country of purchase, or used for commercial or institutional purposes (including but not limited to Products used for rental purposes); or
- g) Product returned without valid proof of purchase or which proof of purchase has been altered or is illegible.
- h) Normal wear and tear or Force Majeure.
- 5. How Do You Get Warranty Service?
	- a) Return the Product to an authorized service center of Philips. You may contact the local Philips office for the location of the nearest authorized service center.
- b) The SIM card must be removed from the Product before it is given to Philips. Philips assumes no liability for damaged or loss of the SIM card or the data contained therein.
- c) If the Product failure is not covered by this limited warranty, or this limited warranty is inapplicable, void or invalid due to any terms and conditions stated herein, the Consumer will be charged for the cost of repair or replacement of the Product and all other related cost incurred in repairing or replacing the Product.
- d) IMPORTANT you are required to return the Product together with a valid proof of purchase which must identify the point of purchase, date of purchase, Product model and Product serial number clearly.
- 6. Other Limitation: This Warranty is The Entire Agreement.

EXCEPT FOR THE EXPRESS WARRANTIES SET FORTH ABOVE AND THOSE IMPLIED BY LAW AND WHICH CANNOT BE EXCLUDED OR MODIFIED BY AGREEMENT, PHILIPS PROVIDES NO OTHER WARRANTY WHETHER EXPRESS OR IMPLIED (WHETHER BY STATUTE, UNDER THE OPERATION OF LAW OR OTHERWISE) AND SPECIALLY<br>DISCLAIMS ANY WARRANTY OF DISCLAIMS ANY WARRANTY OF<br>SATISFACTORY OUALITY SATISFACTORY MERCHANTABILITY OR FITNESS FOR A PARTICULAR PURPOSE.

PHILIPS' TOTAL LIABILITY FOR DAMAGES RELATING TO OR ARISING OUT OF THE PURCHASE OR USE OF THE PRODUCT, REGARDLESS OF THE TYPE OR CAUSE OF SUCH DAMAGE OR THE FORM OR CHARACTERISATION<br>OF THE CLAIM ASSERTED (E.G. **ASSERTED** CONTRACT OR TOPIT), SHALL NOT EXCEED THE ORIGINAL PURCHASE PRICE PAID FOR THE PRODUCT.

HOWEVER IN NO EVENT SHALL PHILIPS BE LIABLE FOR ANY PUNITIVE, SPECIAL, INCIDENTAL, INDIRECT OR CONSEQUENTIAL DAMAGES (INCLUDING BUT NOT LIMITED TO THE LOSS OF USE, LOSS OF TIME, INCONVENIENCE, COMMERIAL LOSS,<br>LOST PROFITS LOST BUSINESS PROFITS, LOST OPPORTUNITIES, COST OF SUBSTITUTION OF GOODS OR SERVICES, INVESTMENTS, DAMAGE TO GOODWILL OR REPUTATION, OR LOSS OF DATA AND CLAIMS BY THIRD PARTIES) RESULTING FROM PURCHASE OR USE OF THE PRODUCT, TO THE FULLEST EXTENT ALLOWED BY LAW, WHETHER OR NOT PHILIPS HAS BEEN ADVISED OF THE POSSIBILTY OF SUCH DAMAGES. THESE LIMITATIONS SHALL NOTWITHSTANDING FAILURE OF THE ESSENTIAL PURPOSE OF ANY LIMITED REMEDY.

This limited warranty represents the complete and exclusive agreement between the Consumer and Philips with respect to this cellular Product and it supercedes all prior agreements between the parties, oral or written, and all other communications between the parties relating to the subject matter of this limited warranty. No carrier, retailer, agent, dealer, employee, thereof, or employee of Philips is authorized to make modifications to this limited warranty and you should not rely on any such representation.

This limited warranty does not affect the Consumer's statutory rights under applicable national laws in force.

# Declaration of Conformity

We,

**Shenzhen Sang Fei Consumer Communications Co., Ltd. 11 Science and Technology Road, Shenzhen Hi-tech Industrial Park, Nanshan District, Shenzhen 518057 PRC**

Declare under our sole responsibility that the product

DSA-5W-05 FEU 050065 (AC/DC adaptor for Philips X603)

Is in compliance with the safety requirement of Hong Kong Electrical products (Safety) Regulation of the Electricity Ordiance (Cap.406) and the Battery AB1530BWM complied with the following standards:

> EN 55022: 2006+A1:2007 EN 55024: 1998+A1:2001+A2:2003 EN 61000-3-2:2006

EN 61000-3-3:1995+A1:2001+A2:2005 EN 60950-1:2006 Following the provision of the 2004/108/ EC. 2006/95/EC directive November 24, 2009

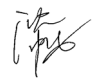

Connie Shen